# **Pranto**  $\overline{b}$ g. **PHILIPS PHILIPS**

## www.pronto.philips.com

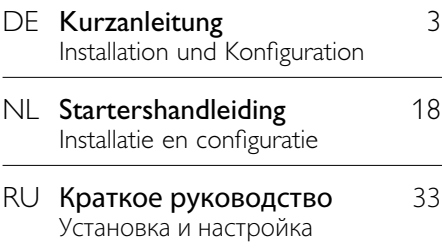

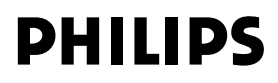

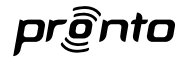

## **Kurzanleitung Pronto-Fernbedienung**

© Copyright 2007 Philips Innovative Applications N.V., Interleuvenlaan 74-76, 3001 Leuven (Belgien)

## **Anmerkungen:**

Alle Rechte vorbehalten. Die Vervielfältigung als Ganzes oder in Teilen ohne vorherige Genehmigung des Urheberrechtsinhabers ist verboten.

Royal Philips Electronics übernimmt keine Verantwortung für fehlende Informationen oder technische bzw. redaktionelle Fehler in dieser Bedienungsanleitung oder für Schäden, die direkt oder indirekt aus der Verwendung der Pronto-Fernbedienung resultieren. Die in dieser Kurzanleitung enthaltenen Angaben und Daten können ohne vorherige Ankündigung geändert werden. Alle Marken- oder Produktnamen sind Marken oder eingetragene Marken der jeweiligen Firmen oder Organisationen.

Konzept und Realisierung dieser Kurzanleitung: Ontwerp en realisatie van deze handleiding: Составление и разработка руководства:

Human Interface Group, De Regenboog 11, 2800 Mechelen (Belgien) www.higroup.com

# DEUTSCH DEUTSCH

# Inhalt

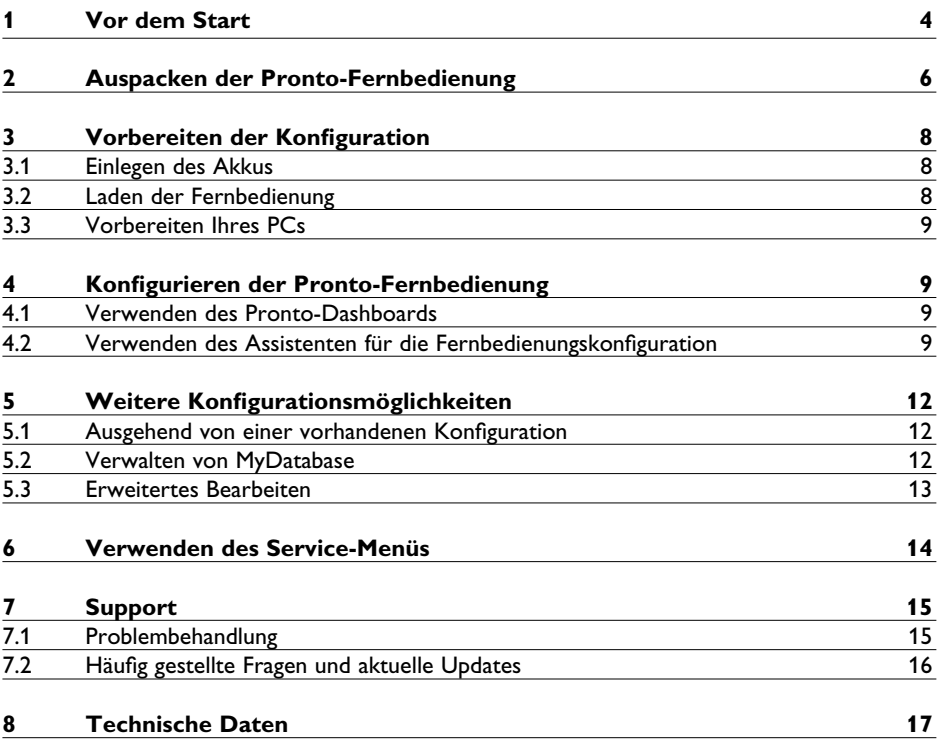

## 1 Vor dem Start

Auf der Grundlage umfangreicher Erfahrungen und einer erfolgreichen Geschäftstätigkeit auf dem Markt für kundenspezifische Installationen wurde die Pronto-Produktreihe der Touchscreen-Fernbedienungen mit der LCD-Version TSU9200 auf Tastenbasis erweitert. Wie die älteren Versionen wurde auch diese Fernbedienung von Systemintegratoren kundenspezifischer Systeme entwickelt und wird von Philips hergestellt. Sie ist mit allen Technologien und Funktionen ausgestattet, die für die problemlose und intuitive Bedienung jedes Home Entertainment-Systems benötigt werden.

Das System basiert auf einer sehr zuverlässigen digitalen Hochfrequenz-Funkverbindung mit 2,4 GHz und kann sowohl mit der Erweiterung RFX9200 als auch der PC-Erweiterung PCX9200 drahtlos kommunizieren. Es wird mit einem assistentengeführten Konfigurationsprogramm geliefert, mit dem in wenigen Minuten persönlich angepasste Konfigurationen für Ihre Clients erstellt werden können (einschließlich Kanalauswahl anhand von Symbolen mit Hilfe der umfangreichen integrierten Symboldatenbank).

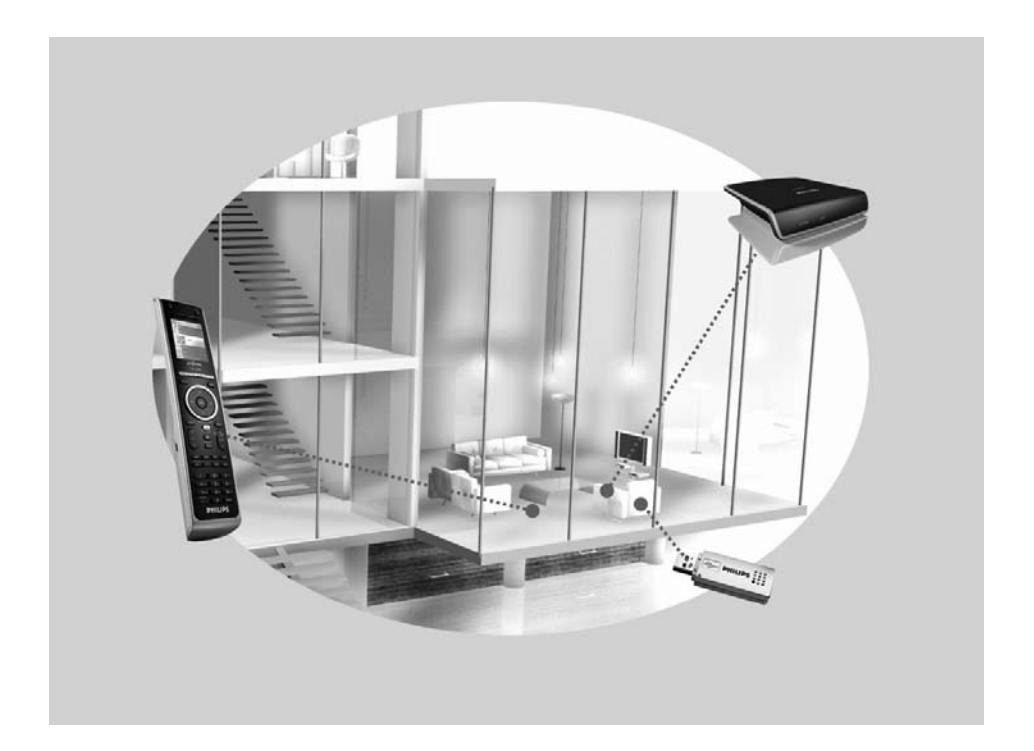

## **Das Pronto-System**

Das Pronto-System enthält eine Vielzahl von miteinander verbundenen Geräten, die für eine Interaktion konfiguriert sind. Die folgende Abbildung zeigt **eine mögliche Verbindung mit mehreren Audio-/Video-Geräten**.

Für die Einrichtung eines Pronto-Systems und die Konfiguration der Fernbedienung als zentrale Systemeinheit sind verschiedene Komponenten erforderlich. In der folgenden Abbildung sind **verschiedene Komponenten**, ihre **Bedeutung in der Konfiguration** des Pronto-Systems und ihre **gegenseitige Verbindung** gezeigt.

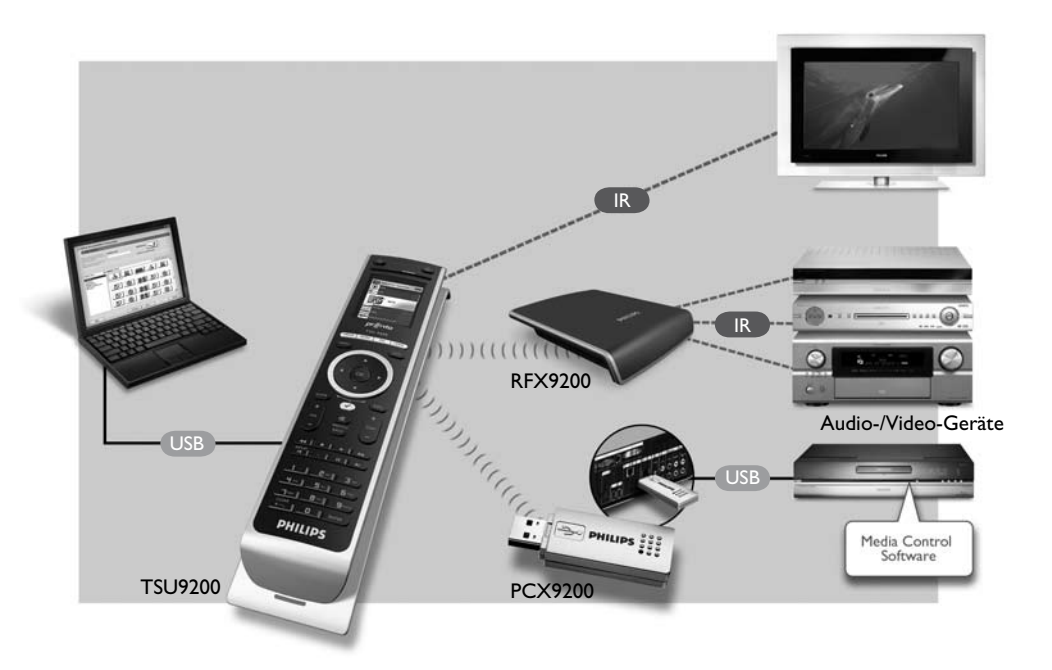

Weitere Informationen finden Sie hier:

## • In der **Online-Hilfe des Konfigurationsprogramms**:

- Zur Einrichtung der Fernbedienung
- Zur Integration von Erweiterungen in die Einrichtung
- In den Kurzanleitungen für die Erweiterungen PCX9200 und RFX9200:
	- Zur Konfiguration und Installation einer Erweiterung im Pronto-System

## D **Hinweis**

Die Erweiterungen PCX9200 und RFX9200 sind optionales Zubehör.

## 2 Auspacken der Pronto-Fernbedienung

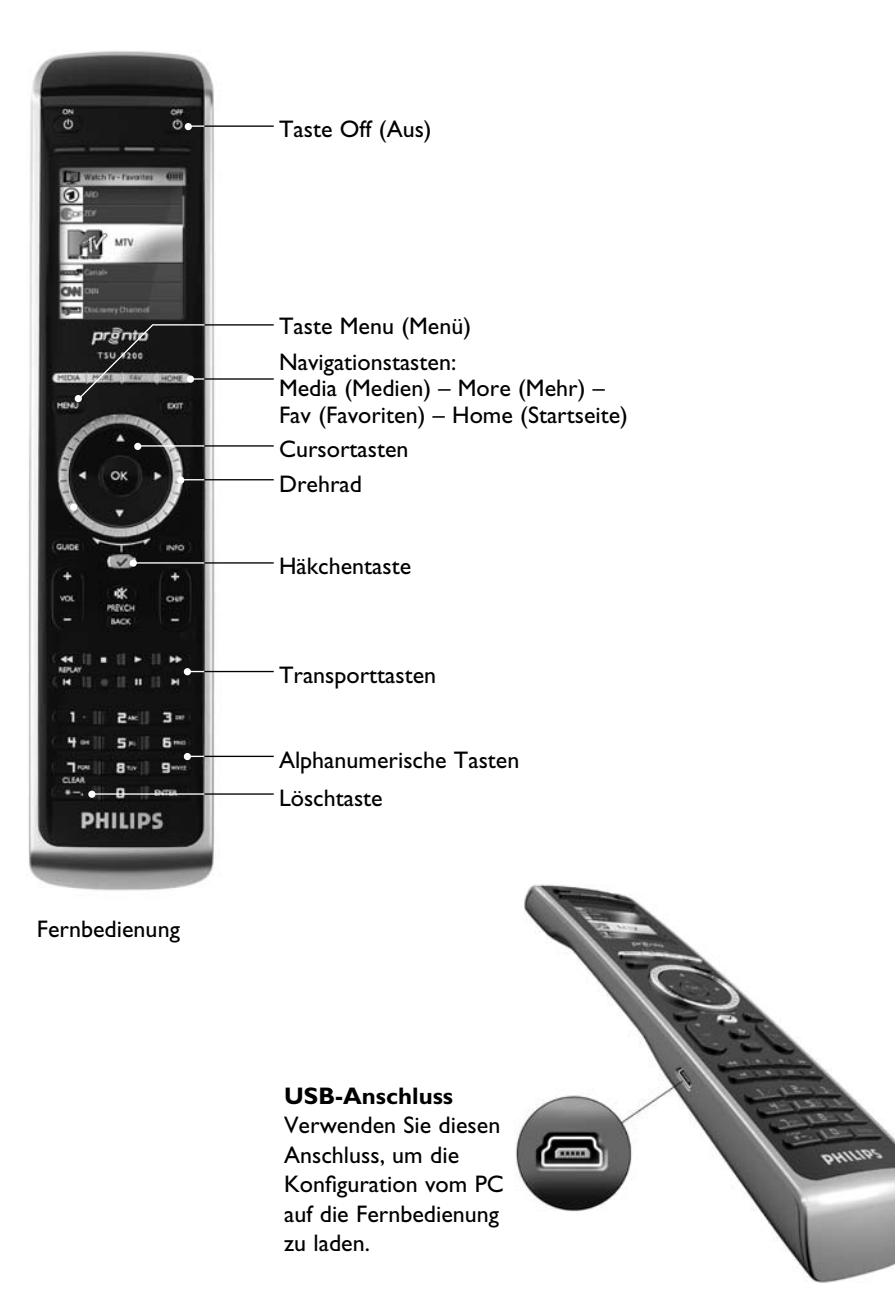

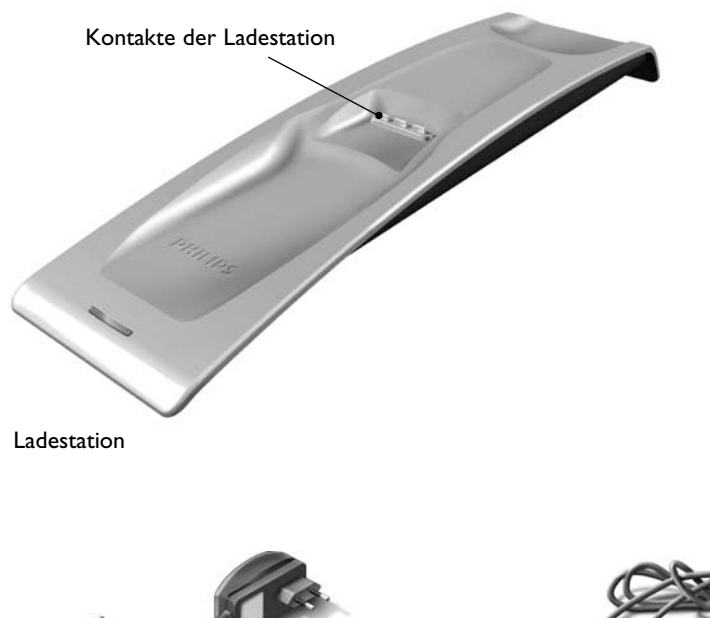

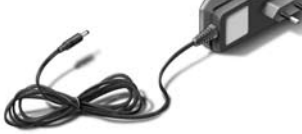

Netzadapter

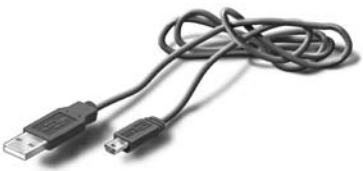

USB-Kabel

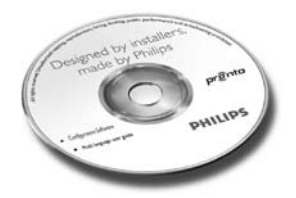

CD mit der Konfigurationssoftware

# 3 Vorbereiten der Konfiguration

## **3.1 Einlegen des Akkus**

## **So legen Sie den Akku ein:**

- **1** Setzen Sie den Akku in das Akkufach ein. Achten Sie dabei darauf, die Akkukontakte mit den Kontakten der Fernbedienung auszurichten.
- **2** Lassen Sie den Akku einrasten.
- **3** Setzen Sie die Abdeckung auf, und drücken Sie kräftig, bis sie hörbar einrastet.

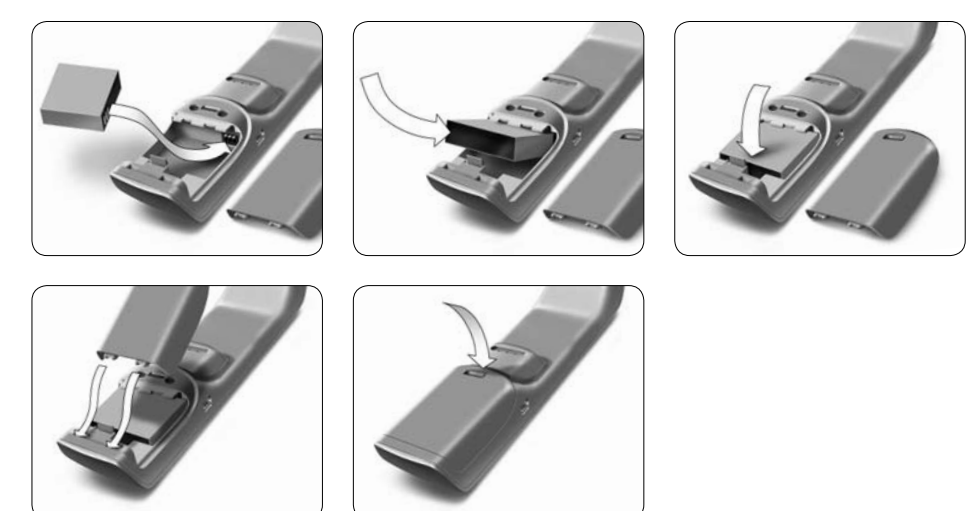

## **3.2 Laden der Fernbedienung**

Es wird empfohlen, die Fernbedienung voll aufzuladen, bevor mit der Konfiguration begonnen wird. Die Ladezeit beträgt drei bis vier Stunden.

## D **Hinweis**

Bei in die Ladestation eingesetzter Fernbedienung ist die Funktion auch bei leerem Akku gegeben.

Setzen Sie die Fernbedienung in die Ladestation ein. Während die Fernbedienung geladen wird, leuchtet die **rote Ladeanzeige** auf der Vorderseite der Ladestation auf. Wenn die Ladeanzeige erlischt, ist die Fernbedienung geladen.

## **3.3 Vorbereiten Ihres PCs**

Im Lieferumfang des Geräts ist eine Installations-CD für das Konfigurationsprogramm enthalten.

## **So installieren Sie das Konfigurationsprogramm:**

 Legen Sie die CD in den PC ein, und folgen Sie den Anweisungen auf dem Bildschirm.

## D **Hinweise**

Es wird empfohlen zu prüfen, ob Updates für das Konfigurationsprogramm vorhanden sind. Weitere Informationen dazu finden Sie unter www.pronto.philips.com im Bereich **Downloads** (PC-Software).

Das Konfigurationsprogramm kann unter dem gleichen Betriebssystem parallel zu anderen Philips Pronto-Editoren **installiert** werden. Ihre Dateien werden automatisch in einem separaten Verzeichnis abgelegt.

Die Deinstallation des Konfigurationsprogramms kann mit der Deinstallationsfunktion von Windows erfolgen.

(Start > Systemsteuerung > Hinzufügen/Entfernen von Programmen)

## D **Hinweis**

Es wird empfohlen, MyDatabase und die Konfigurationen regelmäßig zu sichern.

## 4 Konfigurieren der Pronto-Fernbedienung

## **4.1 Verwenden des Pronto-Dashboards**

Das Pronto-Dashboard ist bei einer Reihe von Pronto-Fernbedienungen der Ausgangspunkt für **die Verwaltung von Konfigurationen**. Die ausführbaren Aufgaben werden in Abhängigkeit von den installierten Programmen aufgeführt:

- Assistent "New Project" (neues Projekt).
- • MyDatabase verwalten Siehe *Verwalten von MyDatabase* auf *Seite 12*.
- • Das klassische ProntoEdit zur Konfiguration anderer Produkte der Pronto-Produktreihe.

## **4.2 Verwenden des Assistenten für die Fernbedienungskonfiguration**

Das **Konfigurationsprogramm** ist ein Assistent für die Konfiguration der Fernbedienung TSU9200. Es ist sehr benutzerfreundlich und ermöglicht die Erstellung einer funktionierenden Konfiguration in wenigen Schritten.

## **So starten Sie den Assistenten:**

 Wählen Sie den Assistenten **New Project** (neues Projekt) im Pronto-Dashboard aus. – oder –

 Starten Sie den Assistenten vom Windows Startmenü aus.

## **Erstellen einer Konfiguration**

Der Assistent führt Sie durch die folgenden **fünf Schritte**:

**Schritt 1:** Definieren der Projektdetails

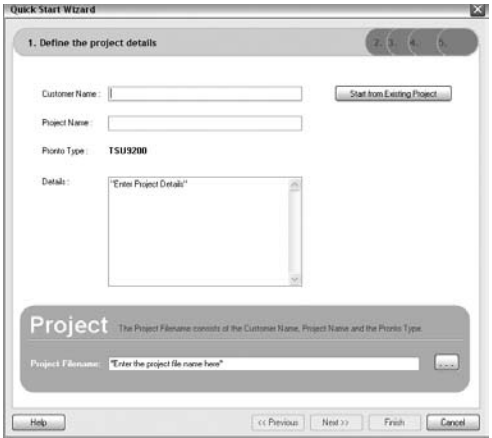

- Die Projektdetails werden automatisch auf Ihrem PC gespeichert.
- **Schritt 2:** Angeben der Projektkomponenten
	- • Der Projektinhalt hängt von den Audio-/Video-Geräten des Clients ab. Jedes Gerät ist eine Komponente, die zum Projekt hinzugefügt werden muss.

## **e** Tipp

Geben Sie die Komponente im **Suchfeld** ein, um auf übereinstimmende Muster von Geräten, Marken und Modellnummern zu prüfen.

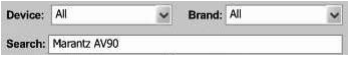

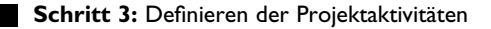

## D **Hinweis**

Eine Aktivität ist eine von Ihnen konfigurierbare Abfolge von Befehlen. Zum Beispiel lässt sich die Fernbedienung TSU9200 so programmieren, dass das Fernsehgerät, der DVD-Spieler und das Surround Sound-System bei Auswahl von **Watch DVD** (DVD ansehen) aktiviert werden. Durch die Auswahl einer Aktivität werden also alle diese Schritte mit **einem einzigen Tastendruck** ausgeführt.

- • Wählen Sie im Assistenten ein Symbol und einen Namen für die Aktivität aus.
- • Verknüpfen Sie die Komponenten miteinander.
- • Erstellen Sie die Befehlsabfolge für die Aktivität.
- **Schritt 4: Hinzufügen von Favoriten zu Aktivitäten** 
	- • Favoriten können in Abhängigkeit von der jeweiligen Aktivität programmiert werden. Dies können Fernseh- oder Radiokanäle sein.
- **Schritt 5:** Verknüpfen von Erweiterungen mit Komponenten
	- • Erweiterungen sind optionales Zubehör. Informationen zur Einrichtung finden Sie in der Dokumentation der jeweiligen Erweiterung.

Mit der Ausführung dieser fünf Schritte wird eine grundlegende Konfiguration erstellt. Informationen zur Erstellung erweiterter Konfigurationen finden Sie im Abschnitt *Weitere Konfigurationsmöglichkeiten* auf *Seite 12*.

## **Laden der Konfiguration auf die Fernbedienung**

Als letzter Schritt im Assistenten muss die Konfiguration auf die Fernbedienung geladen werden.

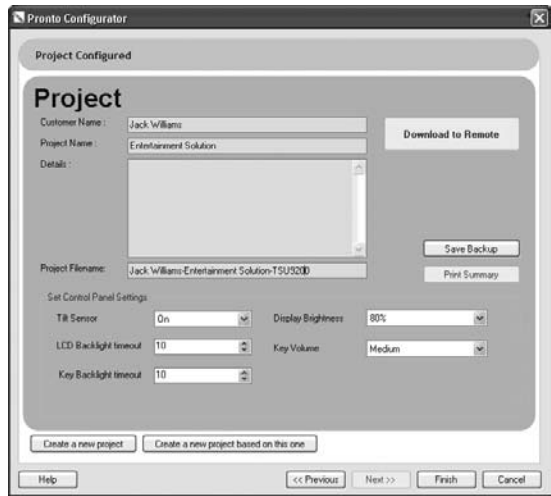

## **So laden Sie die Konfiguration auf die Fernbedienung:**

**1** Verbinden Sie die Fernbedienung über das USB-Kabel mit dem PC.

 Die Fernbedienung wird in den Modus **Test/Download** umgeschaltet. In diesem Modus ist die Fernbedienung nicht funktionsfähig. Sie kann lediglich über den PC-Editor gesteuert werden.

**2** Klicken Sie auf **Download to Remote** (auf Fernbedienung laden), um den Ladevorgang zu starten.

 Weitere Modifikationen lässt der Editor erst wieder zu, wenn der Ladevorgang abgeschlossen ist.

 Dieser Vorgang dauert normalerweise 15 bis 30 Sekunden.

**3** Befolgen Sie die weiteren Anweisungen auf dem PC-Bildschirm.

## D **Hinweis**

Klicken Sie auf **Print Summary** (Zusammenfassung drucken), um eine Liste der konfigurierten Komponenten und der Art ihrer Verbindung mit den HF-Erweiterungen zu drucken.

## B **Warnungen**

Ziehen Sie das USB-Kabel nicht vom PC ab, während die Konfiguration geladen wird.

Im Konfigurationsprogramm werden entsprechende Meldungen zum Ladevorgang angezeigt.

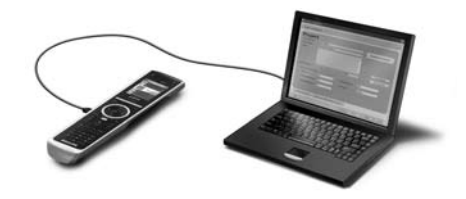

# 5 Weitere Konfigurationsmöglichkeiten

## **5.1 Ausgehend von einer vorhandenen Konfiguration**

## **So bearbeiten Sie eine vorhandene Konfiguration:**

- **1** Starten Sie das Dashboard.
	- oder –

 Starten Sie das Dashboard vom Windows Startmenü aus.

**2** Wählen Sie **New Project Wizard** (Assistent neues Projekt) aus.

**3** Wählen Sie This is a project that resembles one I already did (Dieses Projekt ähnelt einem anderen, bereits von mir erstellten Projekt) aus. Das Konfigurationsprogramm wird geöffnet.

Sie werden feststellen, dass viele Daten bereits vorgegeben sind. Sie haben die Möglichkeit, die Favoriten und Erweiterungen zu bearbeiten und Codes, Verzögerungen und weitere Funktionen einer Komponente einer anderen neu zuzuweisen.

## **5.2 Verwalten von MyDatabase**

**MyDatabase** ist eine persönliche Datenbank, die alle für die verschiedenen Projekte benötigten Komponenten enthält. Sie können MyDatabase mit den Komponenten aus der **Factory Database** (Werksdatenbank) und den gemeinsam genutzten Datenbanken zusammenstellen oder neue Komponenten selbst hinzufügen. In MyDatabase können die Komponenten angepasst und fein abgestimmt sowie zu Ihrem Projekt hinzugefügt werden.

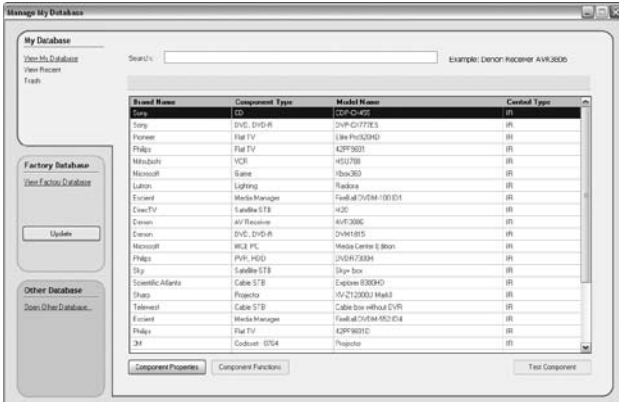

## **So öffnen Sie MyDatabase:**

- Wählen Sie **Manage MyDatabase** (MyDatabase verwalten) auf dem Dashboard aus. – oder –
- Klicken Sie in Schritt 2 des Assistenten auf **MyDatabase**. Siehe *Erstellen einer Konfiguration* auf *Seite 10*.

 Das MyDatabase-Verwaltungsprogramm wird geöffnet (über dem Assistenten).

## **So fügen Sie Codes zu MyDatabase hinzu:**

 Suchen Sie in der **Factory Database** (Werksdatenbank) das Gerät anhand seiner Modellnummer, und fügen Sie es über die Schaltfläche **Add To My Database** zu MyDatabase hinzu.

 – oder –

- **Übertragen Sie die Codes** von der ursprünglichen Fernbedienung der Audio-/Video-Komponente in MyDatabase.
	- **1** Verbinden Sie die Fernbedienung über das USB-Kabel mit dem PC.
	- **2** Positionieren Sie die ursprüngliche Fernbedienung im Abstand von **10 bis 15 cm** von der Fernbedienung und in einer Linie mit deren Übertragungslinse. Überprüfen Sie, ob beide Akkus ausreichend geladen sind.
	- **3** Drücken und halten Sie die Taste der ursprünglichen Fernbedienung mindestens eine Sekunde lang gedrückt.

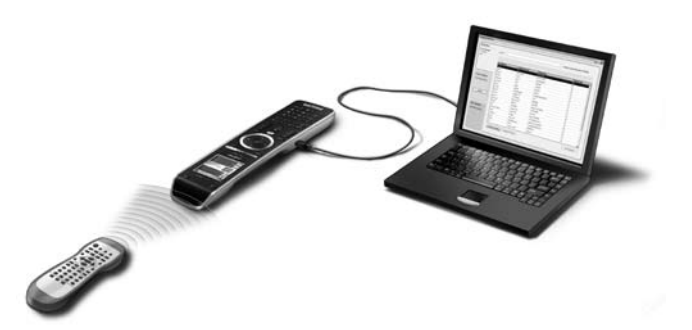

## **e** Tipp

Bei mit dem PC verbundener Fernbedienung können neu hinzugefügte Codes mit dem Programm "Manage MyDatabase" (MyDatabase verwalten) getestet werden. Drücken Sie **Test IR** (IR testen). Der Code wird an die Audio-/Video-Geräte gesendet.

## **5.3 Erweitertes Bearbeiten**

Klicken Sie zum Erstellen einer erweiterten Konfiguration im Aktivitätsbildschirm auf **Advanced** (Erweitert, Schritt 3 des Assistenten). Hier können weitere Funktionen hinzugefügt, gelöscht und geändert werden sowie Tasten zu verschiedenen Funktionen oder Makros neu zugeordnet werden. Weitere Informationen dazu finden Sie in der Online-Hilfe des Konfigurationsprogramms.

# 6 Verwenden des Service-Menüs

## **So öffnen Sie das Service-Menü:**

Drücken Sie MENU und  $\sqrt{ }$  gleichzeitig drei Sekunden lang. Das Service-Menü wird geöffnet. Hier können Sie zwischen mehreren Optionen wählen.

## D **Hinweis**

Alle Tasten mit Ausnahme des Drehrads und der Taste  $\sqrt{\phantom{a}}$  sind jetzt deaktiviert. Verwenden Sie das Drehrad zum Navigieren und die Taste  $(\checkmark)$  zum Auswählen.

## **About Remote Control (Informationen zur Fernbedienung)**

Diese Option zeigt Informationen zur installierten Software und zur Konfiguration an. Wählen Sie **Back** (Zurück) aus, um zum Service-Hauptmenü zurückzugelangen.

## **Link PCs (PCs verknüpfen)**

Diese Option ermöglicht es, Medienaktivitäten mit dem PC zu verknüpfen.

**1** Wählen Sie Link PCs (PCs verknüpfen) aus.

 Die Liste der Medienaktivitäten wird angezeigt.

- **2** Wählen Sie eine Medienaktivität aus.
- **3** Drücken Sie  $(\checkmark)$  zur Bestätigung.

 Die PC-Liste wird angezeigt. Die Liste enthält Folgendes:

- Alle PCs in Reichweite der Fernbedienung
- • Alle bereits mit Medienaktivitäten verknüpften PCs
- **4** Wählen Sie den PC aus, der mit der Medienaktivität verknüpft werden soll.
- **5** Drücken Sie v zur Bestätigung.

## D **Hinweis**

- • Eine Medienaktivität kann mit nur einem PC verknüpft werden.
- • Ein PC lässt sich dagegen mit vielen Medienaktivitäten verknüpfen.
- • Nach dem Laden einer neuen Konfiguration müssen die Medienaktivitäten in der neuen Konfiguration erneut verknüpft werden.

Wählen Sie **Back** (Zurück) aus, um zum Service-Hauptmenü zurückzugelangen.

## **Range check Extenders (Reichweitenprüfung Erweiterungen)**

Diese Option zeigt die Liste der Erweiterungen an, die in der Konfiguration definiert sind, und prüft, ob sie sich in Reichweite befinden:

## D **Hinweis**

- • Der Status (in Reichweite oder nicht in Reichweite) aller Erweiterungen wird in Echtzeit aktualisiert.
- • Wenn in der Konfiguration keine Erweiterung definiert ist, wird die Option **Range check Extenders** (Reichweitenprüfung Erweiterungen) nicht im Service-Hauptmenü angezeigt.

Wählen Sie **Back** (Zurück) aus, um zum Service-Hauptmenü zurückzugelangen.

## **Device settings (Geräteeinstellungen)**

Diese Option ermöglicht die Anpassung der folgenden Einstellungen:

- • Anzeigehelligkeit
- • Zeitbeschränkung der LCD-Hintergrundbeleuchtung
- • Zeitbeschränkung der Tasten-Hintergrundbeleuchtung
- • Tastenlautstärke
- Neigungssensor
- **1** Wählen Sie die zu ändernden Einstellungen aus.
- **2** Wählen Sie eine Option zur Änderung der Einstellungen aus. Drücken Sie zur Bestätigung Ihrer Auswahl auf  $\sim$ ).
- **3** Wählen Sie **Back** (Zurück) aus, um zum Geräteeinstellungsmenü zurückzugelangen.
- **4** Wählen Sie **Back** (Zurück) aus, um zum Service-Hauptmenü zurückzugelangen.

## 7 Support

## **7.1 Problembehandlung**

## **Die Audio-/Video-Geräte reagieren nicht auf Befehle der Fernbedienung.**

- • Überprüfen Sie, ob für Ihre Audio-/Video-Geräte die richtigen Codes definiert sind.
- • Überprüfen Sie, ob Ihre Erweiterungen ordnungsgemäß eingerichtet wurden.
- • Überprüfen Sie im Service-Menü die Reichweite zwischen den Erweiterungen und der Fernbedienung.

 Weitere Informationen dazu finden Sie in der Kurzanleitung für die Erweiterungen PCX9200 und RFX9200 sowie in der Online-Hilfe des Konfigurationsprogramms.

### **Die Makros funktionieren nicht.**

- Überprüfen Sie, ob Ihre Audio-/Video-Geräte auf Befehle reagieren.
- • Fügend Sie ausreichend lange Verzögerungen in die Makros ein, um den ordnungsgemäßen Start der Geräte zu ermöglichen.
- • Überprüfen Sie, ob die Schaltfläche umprogrammiert wurde. Die Aktionsliste muss geeignete Befehle für die Audio-/Video-Geräte enthalten. Weitere Informationen dazu finden Sie in der Online-Hilfe des Konfigurationsprogramms.

### **Der PC erkennt die Fernbedienung nicht.**

- • Trennen Sie die Fernbedienung, und versuchen Sie es einige Sekunden später noch einmal.
- • Starten Sie den PC neu.

Falls dies nicht funktioniert, wenden Sie sich an den Philips Support.

## **Pronto überträgt keine Codes.**

- • Vergewissern Sie sich, dass die Fernbedienung und die ursprüngliche Fernbedienung korrekt positioniert sind.
- • Nehmen Sie die Übertragung von Codes nicht bei hellem Leuchtstoffröhrenlicht oder Sonnenlicht vor. Intensive Lichtquellen können Störungen bei der Code-Übertragung verursachen.
- • Überprüfen Sie, ob die Akkus der Fernbedienung und der ursprünglichen Fernbedienung ausreichend geladen sind.
- • Drücken und halten Sie die Taste der ursprünglichen Fernbedienung mindestens eine Sekunde lang gedrückt.

## **Die Fernbedienung funktioniert nicht wie gewohnt.**

Normalerweise ist es nicht erforderlich, Fernbedienung zurückzusetzen. Wenn der Bildschirm jedoch nicht mehr reagiert oder das Gerät nicht wie gewohnt funktioniert, kann das Gerät zurückgesetzt werden, um die ordnungsgemäße Funktion wiederherzustellen.

Das Zurücksetzen der Fernbedienung erfolgt durch gleichzeitiges Drücken von  $\frac{dF}{dQ}$  und  $\bigcirc$ .

## **7.2 Häufig gestellte Fragen und aktuelle Updates**

Weitere Informationen finden Sie im Internet unter www.pronto.philips.com. Informationen zu häufig gestellten Fragen sind im Bereich **Support** enthalten.

Im Bereich **Downloads** finden Sie die folgenden Updates:

- • Firmware für die Fernbedienung TSU9200 Laden Sie die Firmware auf die Fernbedienung, um neue Funktionen hinzuzufügen, wenn die Fernbedienung nicht startet oder wenn der Bildschirm nach dem Zurücksetzen dunkel bleibt.
- • Firmware für die Erweiterung RFX9200
- • Software für das Konfigurationsprogramm

# 8 Technische Daten

## **Display**

- 2"-TFT-Farbdisplay
- Hochformat-LCD-Display mit QCIF-Auflösung (176 x 220 Pixel)
- • 65.536 Farben

## **Benutzeroberfläche**

• USB 2.0-Port-Anschluss

## **Infrarot (IR)**

- Maximaler Abstand während des Betriebs: 12 m
- • Übertragungsabstand: 100 150 mm bei  $0 - 40^\circ$
- • Betriebswinkel: 45° bei einem Maximalabstand von 5 m
- • Betriebs-/Übertragungsfrequenzbereich: 17 kHz – 1 MHz Trägerfrequenz

## **Funkübertragungssystem**

• Digitale Hochfrequenz-Funkverbindung mit 2,4 GHz

## **Speicher**

• 4 MB Flash

## **Energieverwaltung**

- • Einschalten durch Neigen, Drehen des Drehknopfs oder Drücken der Navigationstasten
- • Automatische Abschaltung nach Zeitlimit
- • Akku-Ladezustandsanzeige

## **Abmessungen Fernbedienung**

•  $242 \times 51 \times 27$  mm

## **Abmessungen Ladestation**

• 249  $\times$  61  $\times$  24 mm

## **Betriebstemperatur**

 $\cdot$  5 °C – 45 °C

## **Lagertemperatur**

## **Batterie**

• Lithium-Ionen-Akku, 1000 mAh

## **Netzadapter**

• Netzadapter 100 V – 240 V AC/50 – 60 Hz (Ausgang 5 V DC/2 A)

## **Zubehör**

- • USB-Kabel
- • Netzadapter
- • Ladestation
- CD-ROM mit Konfigurationsprogramm, Kurzanleitungen für die Fernbedienung, Acrobat Reader
- • 2 Kurzanleitungen, *Installation und Konfiguration* und *Verwenden der Fernbedienung*
- • Garantiezertifikat

## **Konfigurationsprogramm**

- • **Unterstützte Betriebssysteme:**
	- • Windows XP
	- • Windows Vista
- • **Mindestanforderungen:** 
	- • 500 MHz Intel Pentium III Workstation oder gleichwertig
	- • 256 MB Arbeitsspeicher
	- • 250 MB freier Speicherplatz auf der Festplatte
- • **Empfohlene Systemkonfiguration:**
	- 1,2 GHz Intel Pentium IV Workstation oder gleichwertig
	- • 512 MB Arbeitsspeicher
	- • 500 MB freier Speicherplatz auf der Festplatte

## **Informationen zur IR-Code-Datenbank**

- • Unter Verwendung von UEI-Technologie entwickelt
- • Lizenziert nach US-Patent 5.689.353
- • Das Urheberrecht liegt zum Teil bei UEI 1999

# Inhoud

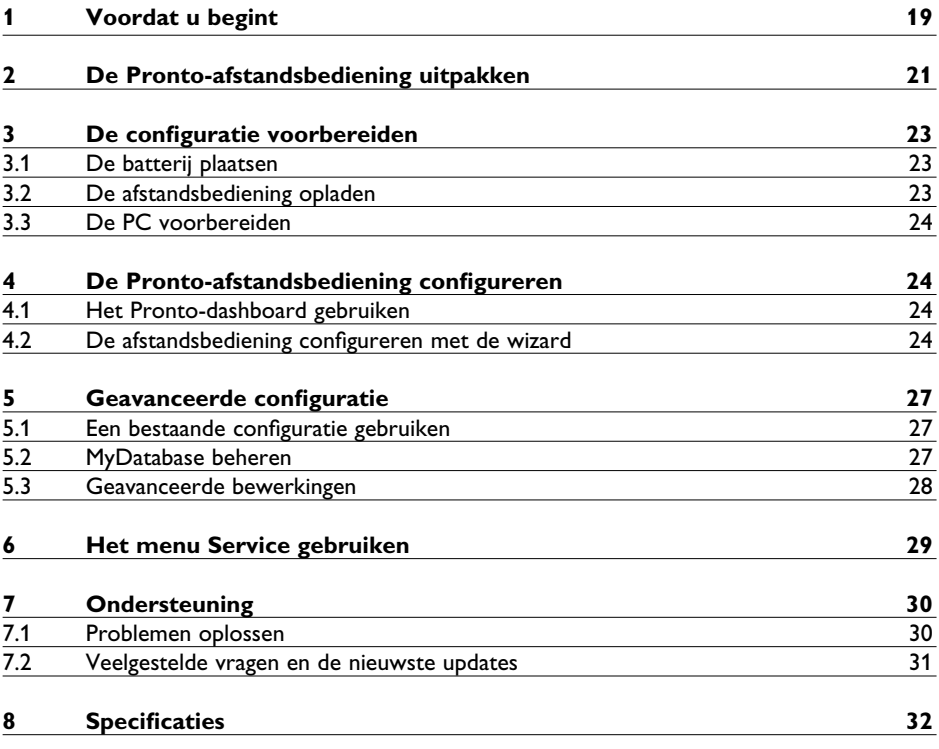

# NEDERLANDS NEDERLANDS

# 1 Voordat u begint

Jarenlange ervaring en succesvolle activiteiten op de markt van installateurs hebben ertoe geleid dat de Pronto-lijn van afstandsbedieningen met touchscreens nu is uitgebreid met de TSU9200, een LCD-afstandsbediening met harde knoppen. Evenals de andere producten uit de serie is ook deze afstandsbediening ontworpen door installateurs en geproduceerd door Philips. Deze afstandsbediening biedt de technologie en voorzieningen die vereist zijn voor eenvoudige en gebruiksvriendelijke bediening van alle home theatre-systemen. Het Pronto-systeem is gebaseerd op een zeer betrouwbare digitale RF-verbinding van 2,4 GHz en is geschikt voor draadloos gebruik met de verlengers RFX9200 en PCX9200. De afstandsbediening is uitgerust met een configuratieprogramma, waarmee u binnen enkele minuten aangepaste configuraties voor uw klanten kunt instellen. Zo kunt u bijvoorbeeld de uitgebreide ingebouwde pictogramdatabase gebruiken om kanaalselectie aan de hand van pictogrammen te definiëren.

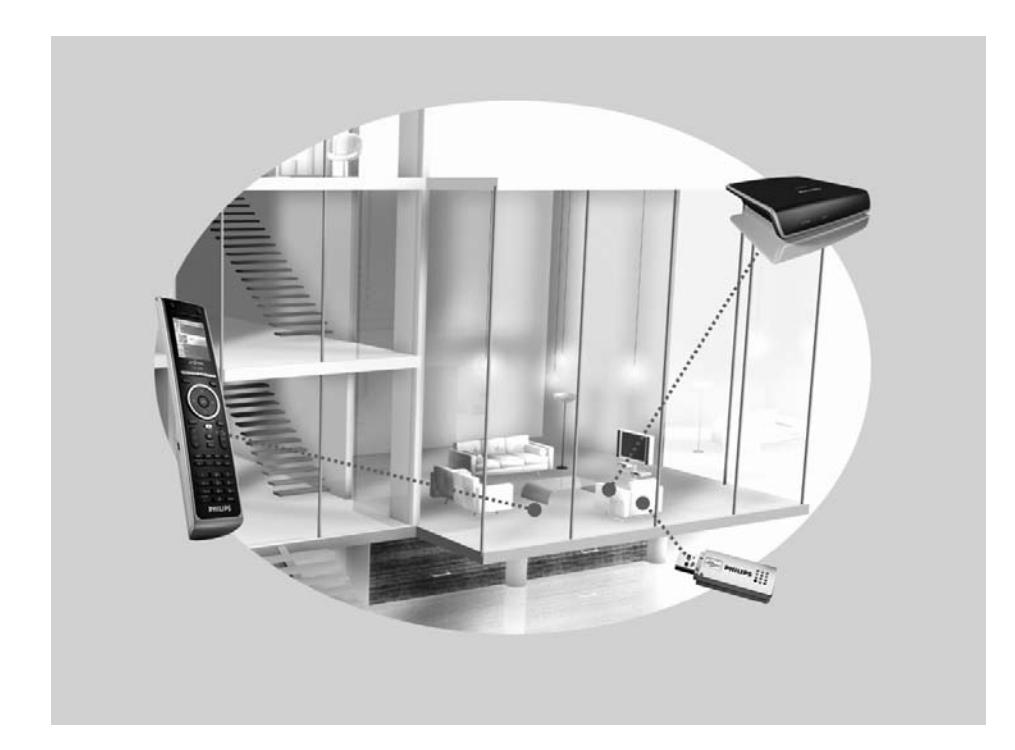

## **Het Pronto-systeem**

Het Pronto-systeem omvat meerdere apparaten die op elkaar zijn aangesloten en zijn geconfigureerd voor interactie onderling. In het schema hieronder ziet u **mogelijke verbindingen met een aantal A/V-apparaten**.

Om een Pronto-systeem in te stellen en de afstandsbediening als centraal punt in het systeem te configureren, hebt u meerdere componenten nodig. Het schema hieronder geeft de **verschillende componenten** weer, hun **rol in de configuratie** van het Pronto-systeem en hun **onderlinge verbinding**.

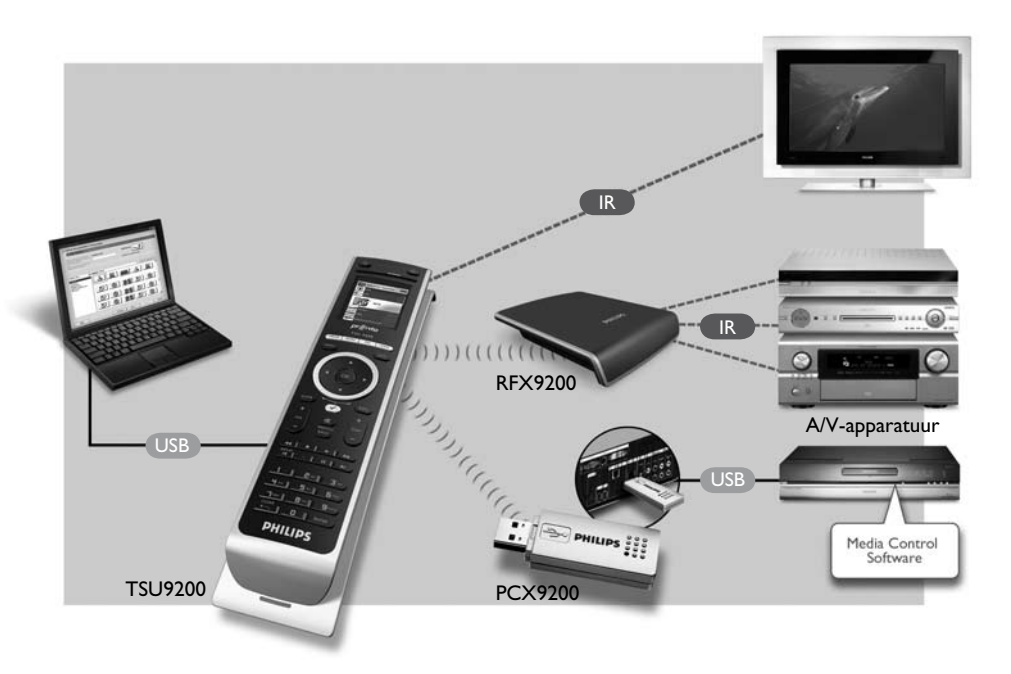

De volgende bronnen bieden meer informatie:

- • De **online-Help van het configuratieprogramma**:
	- Informatie over het instellen van de afstandsbediening.
	- Informatie over het opnemen van verlengers in de configuratie.
- • De **startershandleidingen** van de verlengers PCX9200 en RFX9200:
	- Informatie over het configureren en installeren van een verlenger in het Pronto-systeem.

## D **Opmerking**

De verlengers PCX9200 en RFX9200 zijn optionele accessoires.

# 2 De Pronto-afstandsbediening uitpakken

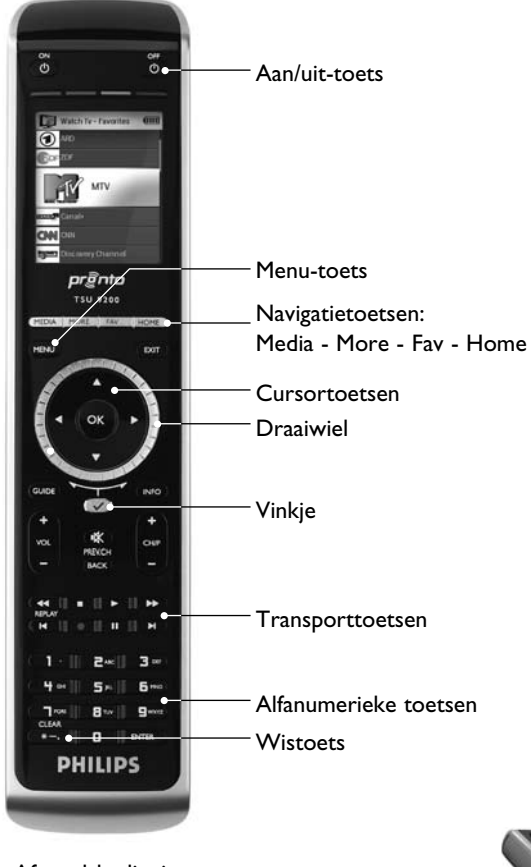

Afstandsbediening

## **USB-aansluiting**

Download de configuratie via deze aansluiting van de PC naar de afstandsbediening.

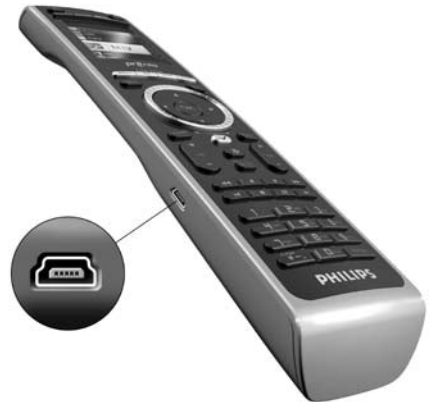

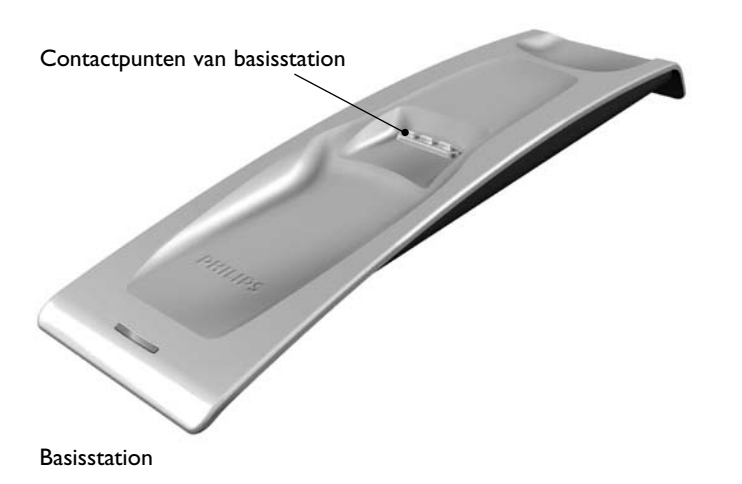

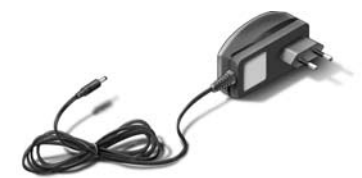

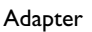

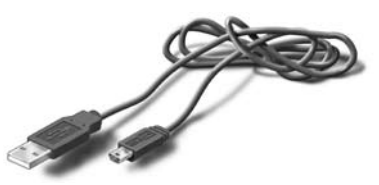

USB-kabel

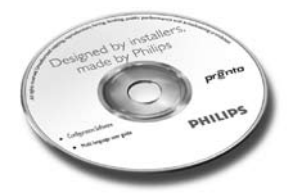

CD met de configuratiesoftware

# 3 De configuratie voorbereiden

## **3.1 Batterij plaatsen**

## **De batterij plaatsen:**

- **1** Plaats de batterij in het batterijvak en let er daarbij op dat de batterijpolen overeenkomen met de contactpunten van de afstandsbediening.
- **2** Als de batterij correct is geplaatst, hoort u een klik.
- **3** Duw het deksel op het batterijvak totdat u een klik hoort.

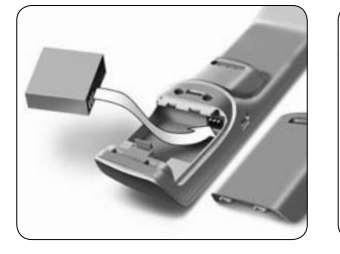

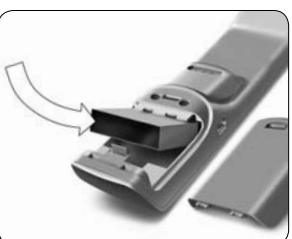

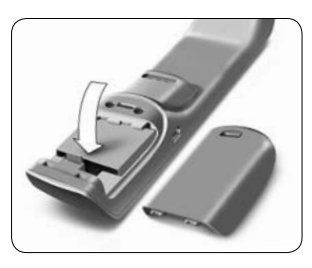

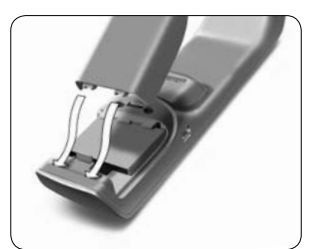

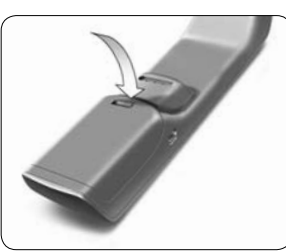

## **3.2 De afstandsbediening opladen**

Het is raadzaam de afstandsbediening volledig op te laden voordat u de configuratie uitvoert. Het opladen kan 3 tot 4 uur duren.

## D **Opmerking**

De afstandsbediening werkt altijd wanneer deze zich in het basisstation bevindt.

 Plaats de afstandsbediening in het basisstation. Tijdens het opladen van de afstandsbediening brandt het **rode LED-lampje** aan de voorzijde van het basisstation. Wanneer het LED-lampje uitgaat, is de afstandsbediening volledig opgeladen.

## **3.3 De PC voorbereiden**

In de doos vindt u een installatie-CD met daarop het configuratieprogramma.

## **Het configuratieprogramma installeren:**

 Plaats de CD in de PC en volg de aanwijzingen op het scherm.

## D **Opmerkingen**

U wordt aangeraden om regelmatig te controleren of er een update beschikbaar is voor het configuratieprogramma. Ga hiertoe naar www.pronto.philips.com, klik op **Downloads**  en vervolgens op 'PC software'.

U kunt het configuratieprogramma naast andere Philips Pronto-editors op hetzelfde besturingssysteem **installeren**. De bestanden worden automatisch in afzonderlijke mappen geplaatst.

Als u het configuratieprogramma wilt verwijderen, gebruikt u de Windows-functie voor het verwijderen van software.

(Start > Configuratiescherm > Software)

## D **Opmerking**

Het is raadzaam om regelmatig een reservekopie te maken van MyDatabase en de configuraties.

## 4 De Pronto-afstandsbediening configureren

## **4.1 Het Pronto-dashboard gebruiken**

Het Pronto-dashboard is het startpunt van het **configuratiebeheer** voor een groot aantal Pronto-afstandsbedieningen. In het dashboard worden de taken weergegeven die u kunt uitvoeren, afhankelijk van de geïnstalleerde programma's:

- New Project Wizard (Wizard Nieuw project).
- • Manage MyDatabase (MyDatabase beheren). Zie *MyDatabase beheren* op *pagina 27*.
- • Het klassieke ProntoEdit voor de configuratie van andere producten uit de Pronto-serie.

## **4.2 De afstandsbediening configureren met de wizard**

Het **configuratieprogramma** is een wizard waarmee u de TSU9200 kunt configureren. De wizard is heel makkelijk in het gebruik en een geldige configuratie is in enkele stappen gemaakt.

## **De wizard starten:**

 Selecteer New Project wizard (Wizard Nieuw project) in het Pronto-dashboard. -of-

Start de wizard vanuit het Windows-menu Start.

## **Een configuratie maken**

De wizard begeleidt u bij de volgende **vijf stappen**:

**Stap 1:** De projectgegevens definiëren.

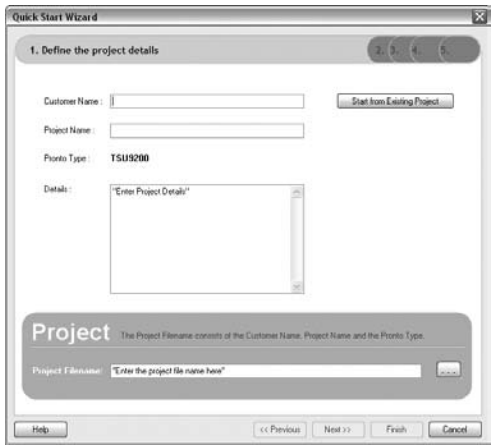

• De projectgegevens worden automatisch op de PC opgeslagen.

**Stap 2:** De projectcomponenten inventariseren.

• De inhoud van een project wordt gebaseerd op de A/V-apparatuur van de klant. Elk apparaat is een component en moet aan het project worden toegevoegd.

## **e** Tip

Geef een component op in het **zoekveld** om te zoeken naar gelijksoortige apparaten, merken en modelnummers.

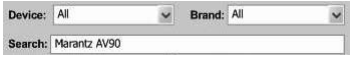

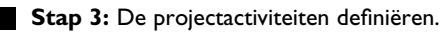

## D **Opmerking**

Een activiteit bestaat uit een reeks opdrachten die u kunt configureren. U kunt de TSU9200 bijvoorbeeld programmeren om de TV, de DVD-speler en het Surround-systeem te activeren wanneer de activiteit **Watch DVD** (DVDkijken) wordt geselecteerd. Wanneer een activiteit wordt geselecteerd, worden al deze stappen dus met **één druk op een toets** uitgevoerd.

- • Selecteer een pictogram en een naam voor de activiteit in de wizard.
- • Koppel de componenten aan elkaar.
- • Definieer de opdrachtenreeks voor de activiteit.
- **Stap 4:** Favorieten toevoegen aan activiteiten.
	- • Afhankelijk van de activiteit kunt u favorieten programmeren. Dit kunnen TV- of radiokanalen zijn.

**Stap 5:** Verlengers koppelen aan componenten.

• Verlengers zijn optionele accessoires. Raadpleeg de documentatie bij de verlenger voor de juiste instellingen.

Met deze vijf stappen maakt u een basisconfiguratie. Zie *Geavanceerde configuratie* op *pagina 27* als u een geavanceerde configuratie wilt maken.

## **Configuratie naar de afstandsbediening downloaden**

De laatste stap in de wizard is het downloaden van de configuratie naar de afstandsbediening.

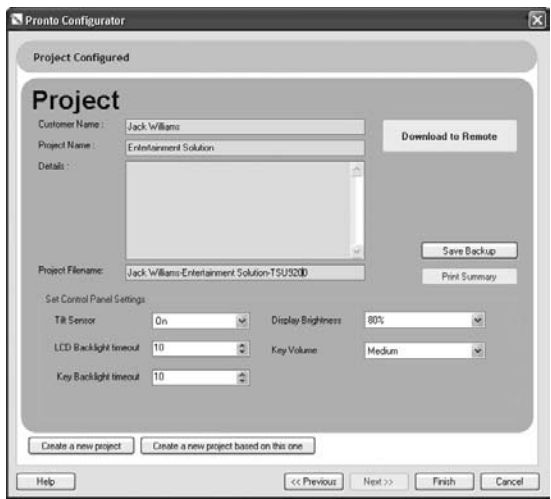

## **De configuratie naar de afstandsbediening downloaden:**

**1** Sluit de afstandsbediening via de USB-kabel aan op de PC.

 De afstandsbediening komt in de modus voor testen/downloaden. In deze modus kan de afstandsbediening uitsluitend worden bestuurd voor de PC-editor; de afstandsbediening kan dus niet worden gebruikt.

**2** Klik op **Download to Remote** (Downloaden naar afstandsbediening) om het downloaden te starten.

 U kunt pas weer wijzigingen in de editor aanbrengen wanneer het downloaden is voltooid. Gewoonlijk duurt dit 15-30 seconden.

**3** Volg de aanwijzingen op het PC-scherm.

## D **Opmerking**

Klik op **Print Summary** (Samenvatting afdrukken) om een lijst af te drukken met de geconfigureerde componenten en de manier waarop deze op de RF-verlengers zijn aangesloten.

## B **Waarschuwingen**

Verwijder de USB-kabel niet van de PC tijdens het downloaden van de configuratie.

Berichten die betrekking hebben op het downloadproces worden weergegeven in het configuratieprogramma.

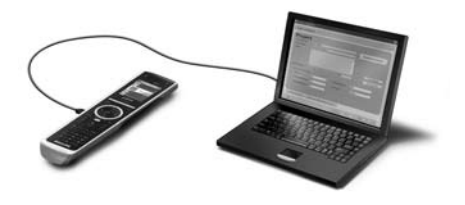

## 5 Geavanceerde configuratie

## **5.1 Een bestaande configuratie gebruiken**

## **Een bestaande configuratie bewerken:**

- **1** Start het dashboard. -of- Start het dashboard vanuit het Windows-menu Start.
- **2** Selecteer **New Project Wizard** (Wizard Nieuw project).
- **3** Selecteer **This is a project that resembles one I already did** (Dit project lijkt op een bestaand project).

 Het configuratieprogramma wordt geopend.

U zult merken dat veel gegevens al zijn ingevuld. U kunt favorieten en verlengers bewerken, en onder meer codes en vertragingen van de ene component verplaatsen naar de andere.

## **5.2 MyDatabase beheren**

**MyDatabase** is een persoonlijke database waarin alle componenten van uw diverse projecten zijn opgenomen. U kunt MyDatabase samenstellen uit de componenten uit de **Factory Database** (Fabrieksdatabase) en gedeelde databases, maar u kunt ook zelf nieuwe componenten toevoegen. U kunt de componenten in MyDatabase aanpassen en afstemmen, en vervolgens aan uw project toevoegen.

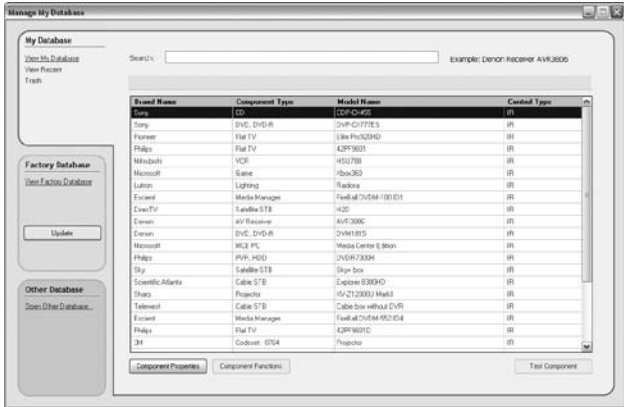

### **MyDatabase openen:**

 Selecteer **Manage MyDatabase** (MyDatabase beheren) op het dashboard. -of-

 Klik bij stap 2 in de wizard op **MyDatabase**. Zie *Een configuratie maken* op *pagina 25*. De beheertoepassing voor MyDatabase wordt geopend (boven op de wizard).

## **Codes toevoegen aan MyDatabase:**

- Zoek het apparaat aan de hand van het modelnummer op in de **Factory Database** (Fabrieksdatabase) en voeg het aan **MyDatabase** toe met de knop . -of-
- **Voer de leerfunctie** uit, zodat de codes van de oorspronkelijke afstandsbediening van de A/V-component in MyDatabase worden opgenomen.
	- **1** Sluit de afstandsbediening via de **USB-kabel** aan op de PC.
	- **2** Plaats de oorspronkelijke afstandsbediening **10-15 cm** van de Pronto, in de richting van het 'leeroog'. Controleer of beide batterijen voldoende zijn opgeladen.
	- **3** Houd de toets van de oorspronkelijke afstandsbediening ten minste 1 seconde ingedrukt.

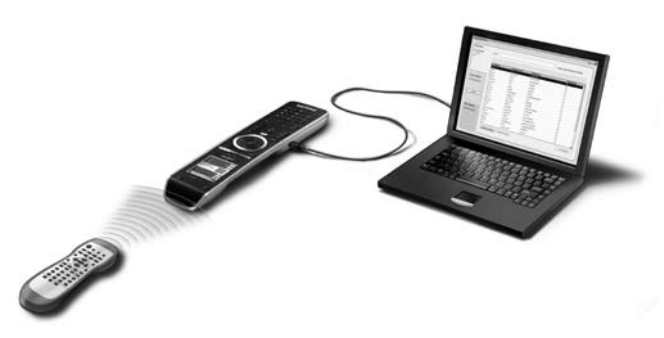

## E **Tip**

Met de afstandsbediening aangesloten op de PC kunt u nieuw toegevoegde codes testen via het hulpprogramma Manage MyDatabase (MyDatabase beheren). Druk op **Test IR** (IRtesten). De code wordt naar het A/V-apparaat verzonden.

## **5.3 Geavanceerde bewerkingen**

Als u een geavanceerde configuratie wilt maken, klikt u in het activiteitenscherm op Advanced (Geavanceerd). (Dit is stap 3 in de wizard.) Vervolgens kunt u meer functies toevoegen, verwijderen en wijzigen, en harde knoppen toewijzen aan andere functies of macro's. Raadpleeg de online-Help van het configuratieprogramma voor meer informatie.

# 6 Het menu Service gebruiken

## **Het menu Service openen:**

Houd  $M$ <sub>ENU</sub> en  $\sqrt{ }$  gelijktijdig 3 seconden ingedrukt. Het menu Service wordt geopend en u hebt de keuze uit een aantal opties.

## D **Opmerking**

Alle knoppen zijn nu uitgeschakeld, met uitzondering van het draaiwiel en  $\heartsuit$ . Gebruik het draaiwiel om te bladeren en  $\sim$  om een selectie te maken.

## **About Remote Control (Over de afstandsbediening)**

Met deze optie wordt informatie weergegeven over de geïnstalleerde software en de configuratie.

Selecteer **Back** (Terug) om terug te gaan naar het menu Service.

## **Link PCs (PC's koppelen)**

Met deze optie kunt u media-activiteiten koppelen aan de PC.

**1** Selecteer Link PCs (PC's koppelen).

 De lijst met media-activiteiten wordt weergegeven.

**2** Selecteer een media-activiteit.

**3** Druk op  $\left(\sqrt{ } \right)$  om te bevestigen.

 De lijst met PC's wordt weergegeven. Deze lijst bevat het volgende:

- • Alle PC's die zich binnen het bereik bevinden.
- • Alle PC's die al aan media-activiteiten zijn gekoppeld.
- **4** Selecteer de PC die u aan de media-activiteit wilt koppelen.
- **5** Druk op  $\left(\sqrt{ } \right)$  om te bevestigen.

## D **Opmerking**

- • Een media-activiteit kan aan slechts één PC worden gekoppeld.
- Een PC kan aan vele media-activiteiten worden gekoppeld.
- • Wanneer u een nieuwe configuratie downloadt, moeten de media-activiteiten in de nieuwe configuratie opnieuw worden gekoppeld.

Selecteer **Back** (Terug) om terug te gaan naar het menu Service.

## **Range check Extenders (Controleren of verlengers binnen het bereik vallen)**

Met deze optie worden de verlengers weergegeven die in de configuratie zijn gedefinieerd en wordt gecontroleerd of deze zich binnen het bereik bevinden:

## D **Opmerking**

- • De status (binnen of buiten bereik) van de verlengers wordt in real-time bijgewerkt.
- Als de configuratie geen verlengers bevat, wordt de optie Range check Extenders (Controleren of verlengers binnen het bereik vallen) niet weergegeven in het menu Service.

Selecteer **Back** (Terug) om terug te gaan naar het menu Service.

## **Device settings (Apparaatinstellingen)**

Met deze optie kunt u de volgende instellingen aanpassen:

- • Helderheid van het display
- Time-out voor de achtergrondverlichting van het display
- • Time-out voor de achtergrondverlichting van de toetsen
- • Toetsvolume
- • Kantelsensor
- **1** Selecteer de instelling die u wilt wijzigen.
- **2** Selecteer een optie voor de wijziging.

Druk op  $\left(\sqrt{\phantom{a}}\right)$  om de keuze te bevestigen.

- **3** Selecteer **Back** (Terug) om terug te gaan naar het menu Device settings (Apparaatinstellingen).
- **4** Selecteer **Back** (Terug) om terug te gaan naar het menu Service.

## 7 Ondersteuning

## **7.1 Problemen oplossen**

## **De A/V-apparatuur reageert niet op opdrachten van de afstandsbediening**

- • Controleer of u de juiste codes voor de A/V-apparatuur hebt gedefinieerd.
- • Controleer of de verlengers correct zijn ingesteld.
- • Controleer in het menu Service of de verlengers zich in het bereik van de afstandsbediening bevinden.

 Raadpleeg voor meer informatie de startershandleidingen bij de verlengers PCX9200 en RFX9200, en de online-Help van het configuratieprogramma.

## **De macro's werken niet**

- Controleer of de A/V-apparatuur op de opdrachten reageert.
- • Neem voldoende vertragingen op in de macro's, zodat de apparatuur de gelegenheid heeft om te starten.
- • Controleer of de toets niet opnieuw is geprogrammeerd. Controleer of de actielijst de juiste opdrachten voor de A/V-apparatuur bevat. Raadpleeg voor meer informatie de online-Help van het configuratieprogramma.

## **De afstandsbediening wordt niet herkend door de PC**

- • Verwijder de afstandsbediening en probeer het na enkele seconden opnieuw.
- • Start de PC opnieuw op.

Als het probleem zich blijft voordoen, neemt u contact op met Philips-ondersteuning.

## **De Pronto leert de codes niet aan**

- • Controleer of de Pronto en de oorspronkelijke afstandsbediening in de juiste positie zijn geplaatst.
- • Voer het aanleren van de codes niet uit in helder fluorescerend licht of in zonlicht; sterke lichtbronnen hebben een negatieve invloed op het aanleren van de codes.
- • Controleer of de batterijen van de Pronto en van de oorspronkelijke afstandsbediening voldoende zijn opgeladen.
- Houd de toets van de oorspronkelijke afstandsbediening langer dan 1 seconde ingedrukt.

## **De afstandsbediening functioneert niet naar behoren**

Gewoonlijk hoeft de afstandsbediening niet te worden gereset. Als het display echter vastloopt of als u ongewenst gedrag waarneemt, kunt u een reset uitvoeren om de werking te corrigeren.

U doet dit door gelijktijdig op  $\frac{8\pi}{10}$  en  $\sqrt{ }$  te drukken.

## **7.2 Veelgestelde vragen en de nieuwste updates**

Meer informatie is beschikbaar op www.pronto.philips.com. Klik op **Support** als u veelgestelde vragen wilt doornemen. Klik op **Downloads** voor de volgende updates:

- 
- • Firmware voor de afstandsbediening TSU9200 Download de firmware naar de afstandsbediening om over de nieuwste functies te beschikken, wanneer de afstandsbediening niet meer start of als het display na een reset zwart blijft.
- • Firmware voor de verlenger RFX9200
- • Het configuratieprogramma

# 8 Specificaties

## **Display**

- TFT-kleurendisplay van 2,0 inch
- OCIF-resolutie (176 x 220 pixels), staand, LCD
- • 65.536 kleuren

## **Interface**

• USB 2.0-aansluiting

## **Infrarood (IR)**

- $\cdot$  Bedieningsafstand = max. 12 m
- Leerafstand =  $100 150$  mm bij een hoek van 0-40°
- Bedieningshoek =  $45^\circ$  bij max. 5 m
- Frequentiebereik bediening/leerfunctie = 17 kHz – 1 MH

## **Draadloos systeem**

• Digitale RF-verbinding bij 2,4 GHz

## **Geheugen**

• 4 MB Flash

## **Energiebeheer**

- • Inschakelen door te kantelen, te draaien aan het draaiwiel of op de navigatietoetsen te drukken
- • Uitschakelen automatisch na time-out
- • Indicatie batterijstatus

## **Afmeting afstandsbediening**

•  $242 \times 51 \times 27$  mm

## **Afmeting basisstation**

•  $249 \times 61 \times 24$  mm

## **Temperatuur in bedrijf**

 $\cdot$  5° C – 45° C

## **Opslagtemperatuur**

•  $-25^\circ C - 70^\circ C$ 

## **Batterij**

• Lithium-ionbatterij, 1000 mAh

## **Adapter**

• 100 V - 240 V AC/50 - 60 Hz (5 V DC/uitvoer van 2 A)

## **Accessoires**

- • USB-kabel
- • Adapter
- • Basisstation
- CD-ROM met het configuratieprogramma, startershandleidingen voor de afstandsbediening, Acrobat Reader
- • 2 startershandleidingen: *Installatie en configuratie* en *De afstandsbediening gebruiken*
- • Garantiecertificaat

## **Configuratieprogramma**

- • **Ondersteunde besturingssystemen:**
	- • Windows XP
	- • Windows Vista
- • **Minimale vereisten:** 
	- • 500 MHz-werkstation met Intel Pentium III of gelijkwaardig
	- • 256 MB fysiek geheugen
	- • 250 MB vrije schijfruimte

## • **Aanbevolen vereisten:**

- • Werkstation met Intel Pentium IV met 1,2 GHz of gelijkwaardig
- • 512 MB fysiek geheugen
- • 500 MB vrije schijfruimte

## **IR-codedatabase**

- • Ontworpen met UEI-technologie
- In licentie gegeven onder U.S. Patent 5,689,353
- • Delen © UEI 1999

# Содержание

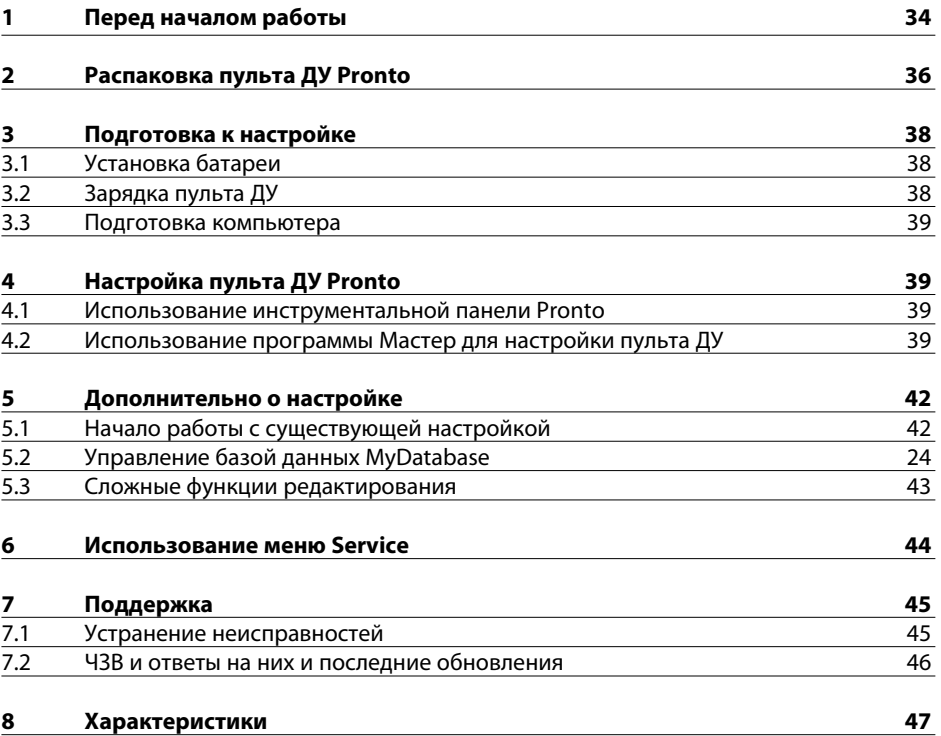

# 1 Перед началом

Основываясь на длительном успешном опыте в области пользовательской установки, товарный ряд пультов ДУ с сенсорным экраном Pronto был расширен моделью TSU9200 - кнопочным пультом ДУ на основе ЖКдисплея. Также, как и его более крупные собратья, пульт разработан профессиональными компаниями по установке и произведен компанией Philips. Он включил в себя все технологии и функции,необходимые для самого простого управления любыми домашними кинотеатрами.

Эта система основывается на очень надежном цифровом RF-соединении при 2,4 ГГц и работает беспроводным образом с расширителем сети RFX9200, а так же с ПК расширителем PCX9200. Пульт поставляется с программой конфигурации с мастером установки, с помощью которой можно создавать персональную конфигурацию для ваших клиентов за несколько минут, включая установку выбора каналов с помощью значков, взятых из встроенной базы данных.

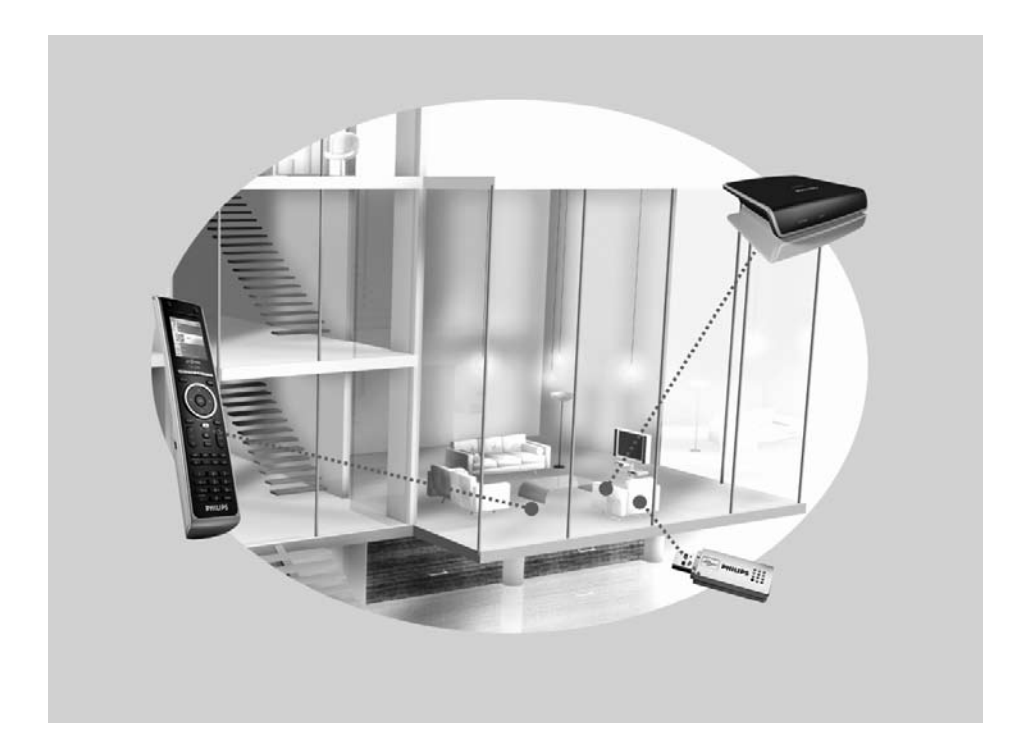

## **Система Pronto**

Система Pronto включает в себя различные связанные устройства, настроенные для взаимодействия друг с другом. На рисунке ниже показана **возможная схема соединений нескольких А/В устройств**.

Для установки системы Pronto и настройки пульта ДУв качестве центрального устройства системы необходимы различные компоненты на рисунке ниже показаны **различные компоненты**, их **роль в конфигурации** системы Pronto и их **соединения**.

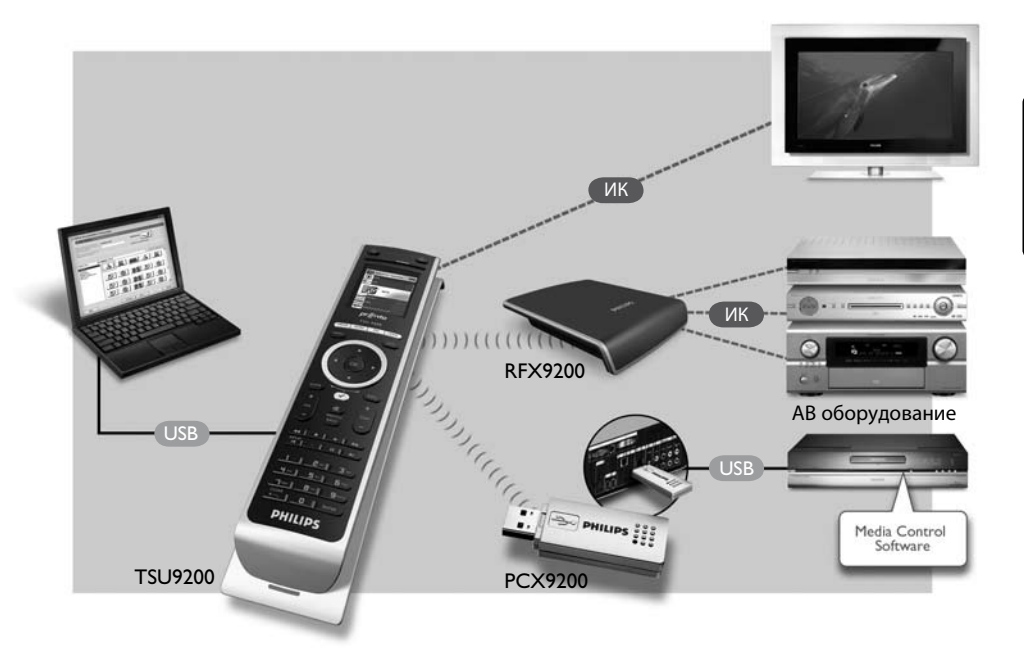

Дополнительную информацию можно получить:

- В **Онлайн-справке по программе конфигурации**:
	- в разделе Установка пульта ДУ.
	- в разделе Включение расширителей в установку.
- В **Кратких руководствах пользователя** для расширителей PCX9200 и RFX9200:
	- В разделе Настройка и установка расширителя в системе Pronto.

## $\bigoplus$  Примечание

Расширители PCX9200 и RFX9200 приобретаются отдельно.

# 2 Распаковка пульта ДУ Pronto

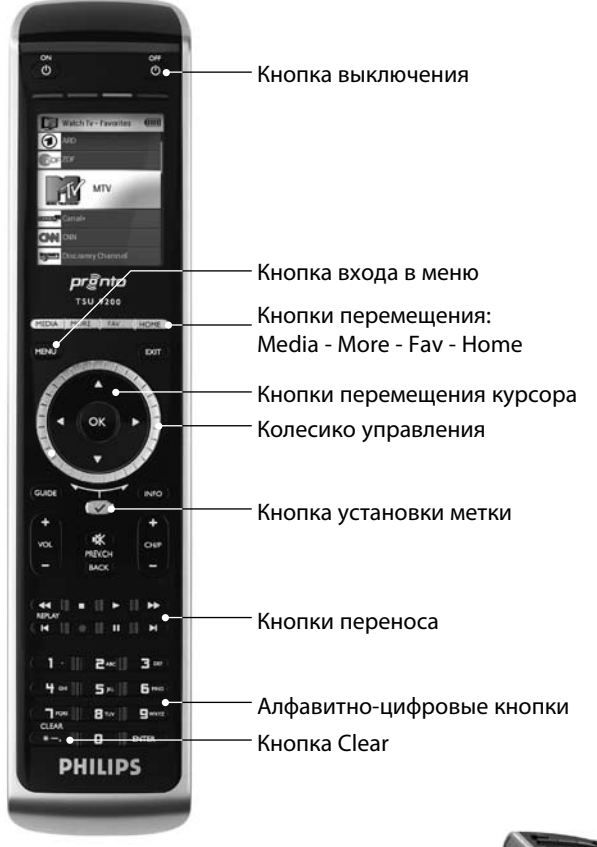

Remote Control

## **Разъем USB**

Воспользуйтесь этим разъемом для загрузки параметров конфигурации с компьютера на пульт ДУ.

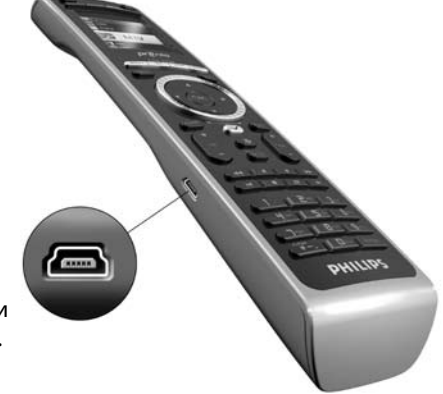

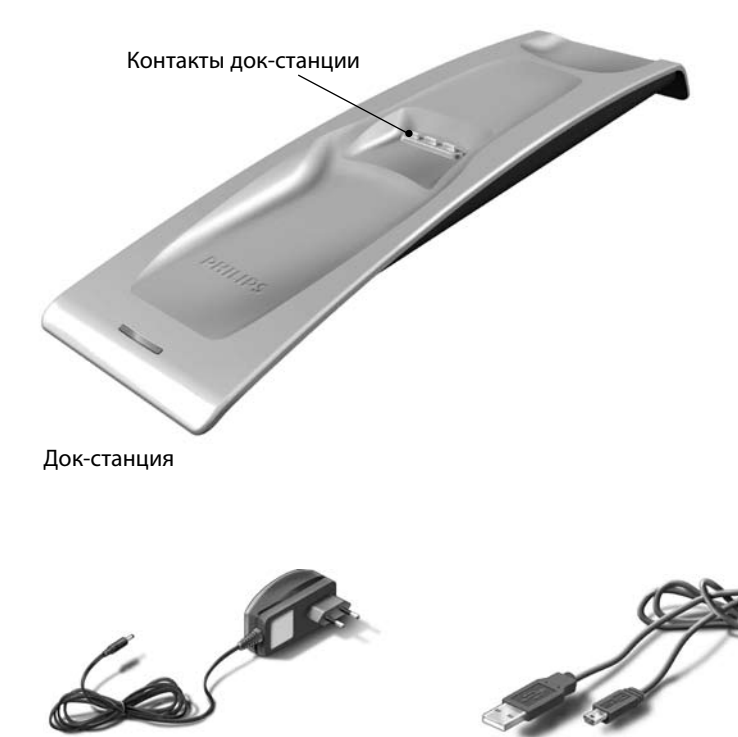

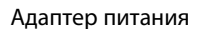

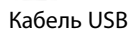

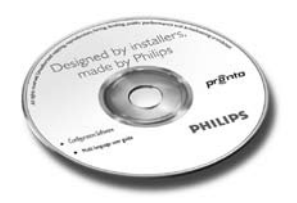

CD с программой конфигурации

# 3 Подготовка к настройке

## **3.1 Установка батареи**

## **Установка батареи:**

- **1** Вставьте батарею в отсек для батареи, проверив совмещение контактов батареи и пульта ДУ.
- **2** Установите батарею на ее место со щелчком.
- **3** Установите крышку отсека и плотно прижмите до щелчка.

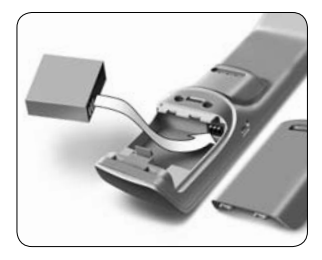

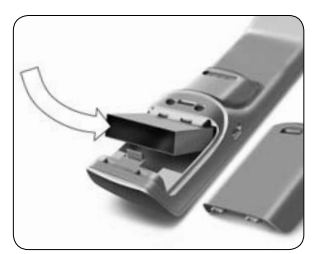

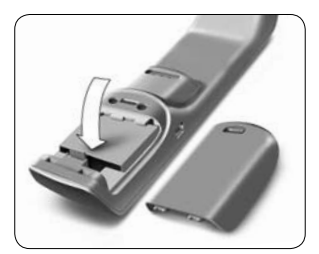

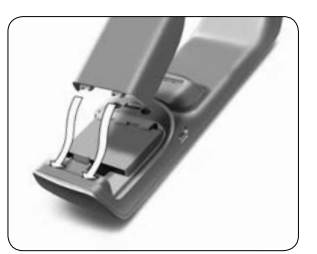

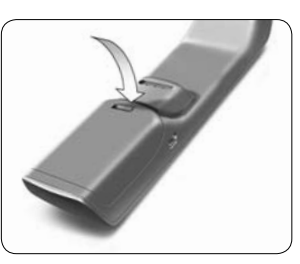

## **3.2 Зарядка панели управления**

Перед установкой рекомендуется полностью зарядить батарею пульта ДУ. Зарядка может занять 3 - 4 часа.

## $\bigoplus$  Примечание

При установке в док-станцию пульт ДУ обязательно активен.

## Установите пульт ДУ в док-станцию.

Во время зарядки пульта ДУ на передней панели док-станции загорится **красный индикатор зарядки**. Когда индикатор зарядки погаснет, пульт ДУ полностью заряжен.

## **3.3 Подготовка компьютера**

В комплект поставки включен CD для установки программы конфигурации.

#### **Установка программы конфигурации:**

Вставьте CD в дисковод компьютера и следуйте инструкциям на экране.

#### $\bigoplus$  **Примечания**

Рекомендуется проверить наличие обновлений для программы конфигурации. См. на www.pronto.philips.com в разделе **Загрузка** (программного обеспечения). Программу конфигурации можно **установить** рядом с другими программами Philips Pronto в той же операционной системе. Файлы будут автоматически помещены в отдельную папку.

Для удаления программы конфигурации воспользуйтесь средством установки и удаления программ Windows.

(Пуск > Панель управления > Установка и удаление программ)

## $\bigoplus$  **Примечание**

Рекомендуется регулярно выполнять резервное копирование базы данных MyDatabase и параметров конфигурации.

## 4 Настройка пульта ДУ Pronto

## **4.1 Использование инструментальной панели Pronto**

Инструментальная панель Pronto является стартовой точкой **управления конфигурацией** для широкого ряда пультов Pronto. Он содержит команды

в зависимости от установленных программ:

- New Project Wizard.
- Manage MyDatabase. См. *Управление базой данных MyDatabase* на *стр. 42*.
- Классическая программа ProntoEdit для настройки других изделий товарного ряда Pronto.

## **4.2 Использование мастера для настройки пульта ДУ**

**Программа конфигурации** является мастером настройки TSU9200. Ее просто

использовать и создавать с ее помощью правильную конфигурацию всего за несколько шагов.

## **Запуск мастера:**

Выберите в инструментальной панели Pronto мастера New Project wizard. -или-

Запустите мастера через меню Пуск Windows.

## **Создание конфигурации**

Мастер предложит выполнить следующие **пять шагов**:

**Шаг 1:** определение сведений о проекте.

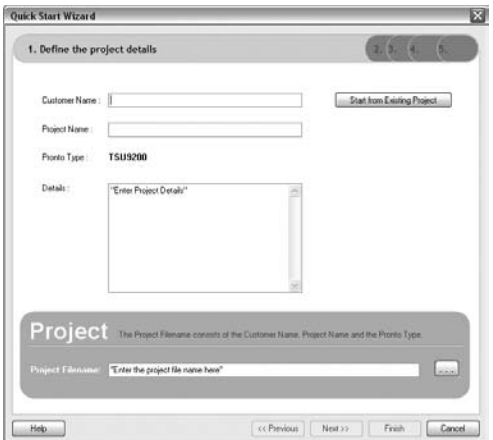

• Сведения о проекте будут автоматически сохранены в компьютере.

**Шаг 2:** определение компонентов проекта.

•Содержание проекта основывается на А/В оборудовании вашего клиента. Каждая единица оборудования является компонентом и должна быть внесена в проект.

## E **Совет**

Введите компоненты в поле **Search** (Поиск) для проверки наличия соответствующих шаблонов устройств, марок и номеров моделей.

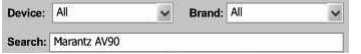

**Шаг 3:** определение функций проекта.

## $\bigoplus$  Примечание

Функции - это последовательность команд, которые вы можете настроить. Например, можно запрограммировать TSU9200 на включение ТВ, DVDи системы объемного звучания при выборе пункта меню **Watch DVD** (Просмотр DVD). Таким образом при выборе функции, пульт выполняет **все эти действия после нажатия**

## **одной кнопки**!

- Выберите значок и имя для функции в мастере.
- Соедините компоненты.
- Создайте последовательность команд функции.

## **Шаг 4: Добавление избранного к функциям**.

• В зависимости от функции вы можете программировать избранное. Это могут быть телеканалы или радиостанции.

## **Шаг 5: Соединение расширителей с компонентами**.

• Расширители - это оборудование,приобретаемое отдельно. При установке следуйте инструкциям документации расширителя.

Выполнив следующие 5 шагов, вы создадите основную конфигурацию. Для создания расширенной конфигурации, см раздел *Дополнительно о настройке* на*стр*. 42.

## **Загрузка конфигурации на пульт ДУ**

Последним шагом в мастере настроек является загрузка конфигурации на пульт ДУ.

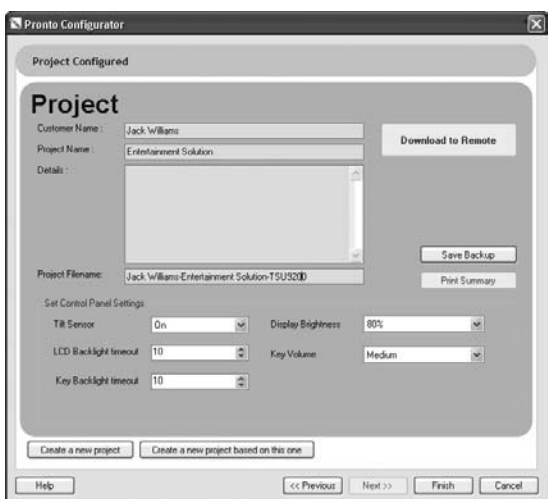

### **Загрузка конфигурации на пульт ДУ:**

- **1** Подключите пульт ДУ к ПК с помощью кабеля USB. Пульт ДУ перейдет в режим тестирования/загрузки. В этом режиме пульт ДУ не может использоваться, управление осуществляется только через программу редактирования.
- **2** Щелкните **Download to Remote (Загрузить в пульт),** чтобы начать загрузку. Программа редактирования не позволит вносить дальнейшие изменения до окончания загрузки.

Как правило, это занимает 15-30 секунд.

**3** Следуйте дальнейшим инструкциям на экране ПК.

## $\bigoplus$  **Примечание**

Щелкните **Print Summary** (Печать описания), чтобы напечатать список конфигурированных компонентов и способов их подключения к расширителям РЧ.

## **Внимание**

Не извлекайте кабель USB из ПК в процессе загрузки конфигурации.

Сообщения относительно загрузки отображаются в программе конфигурации.

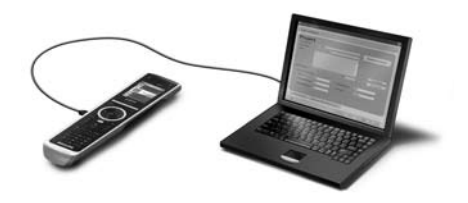

# 5 Дополнительно о настройке

## **5.1 Начало работы с существующей настройкой**

## **Начало редактирования существующей конфигурации:**

**1** Запустите инструментальную панель.

-или-

Запустите инструментальную панель через меню Пуск Windows.

- **2** Выберите **New Project Wizard**.
- **3** Выберите **This is a project that resembles one I already did** (Этот проект напоминает мне уже сделанный).

Откроется программа конфигурации.

Вы заметите большое количество введенной информации. Вы можете редактировать избранное и данные расширителей или перераспределять коды, задержки и другие функции от одного компонента к другому.

## **5.2 Управление базой данных MyDatabase**

**MyDatabase** - это личная база данных, содержащая все компоненты, которые могут вам понадобиться для различных проектов. Вы можете составлять базу данных MyDatabase из компонентов базы данных **Factory Database** и совместных баз данных - или добавлять новые компоненты самостоятельно. В базе данных MyDatabase, вы можете производит настройку и тонкую настройку компонентов и добавлять их к своему проекту.

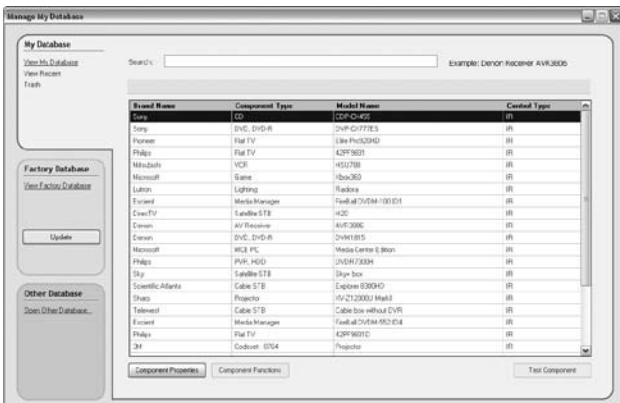

## **Открытие базы данных MyDatabase:**

Выберите **Manage MyDatabase** (Управление базой данных MyDatabase) в инструментальной панели.

-или-

Щелкните **MyDatabase** в шаге 2 мастера настроек. См. *Создание конфигурации* на *стр 40*. Откроется приложение управления MyDatabase (в верхней части мастера).

## **Добавление кодов в базу данных MyDatabase:**

- В пункте **Factory Database** (Заводская база данных) найдите устройство по номеру модели и добавьте его в базу данных **MyDatabase** с помощью кнопки  $\lceil \frac{AddToMyDados.}{AddToMyDados.} \rceil$ . -или-
- **Передайте коды** из первоначального пульта ДУ компонента А/В в базе данных MyDatabase.
	- **1** Подключите пульт ДУ к ПК с помощью **кабеля USB**.
	- **2** Поместите первоначальный пульт ДУ на расстоянии **10-15 см (от 4 до 6 дюймов)** от пульта ДУ на одном уровне с его датчиком. Проверьте заряд батарей пультов ДУ.
	- **3** Нажмите и удерживайте кнопку первоначального пульта ДУ не менее 1 секунды.

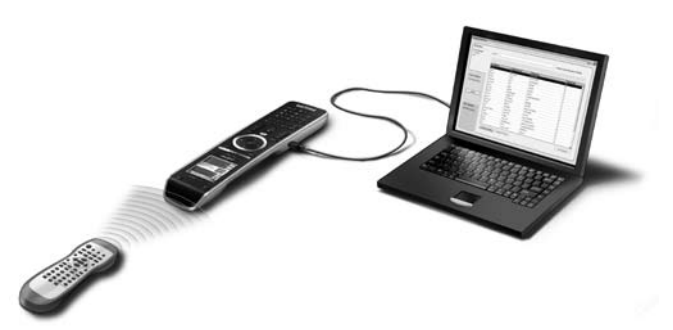

## **©**Э Совет

С помощью пульта ДУ, соединенного с ПК, вы сможете тестировать новые добавленные коды через приложение Manage MyDatabase. Нажмите **Test IR** (Тест ИК). Коды будут отправлены на А/В оборудование.

## **5.3 Сложные функции редактирования**

Для создания расширенной конфигурации, щелкните Advanced (Расширенная) в активном окне (шаг 3 мастера). Там можно добавлять, удалять или изменять дополнительные опции и присваивать кнопкам другие функции или макросы. Дополнительно см. в Онлайн-справке по программе конфигурации.

# 6 Использование меню Service

## **Для перехода в меню Service:**

одновременно нажмите и удерживайте кнопку многи  $\sqrt{ }$  в течение 3 секунд. В меню Service можно выбирать из ряда опций.

## $\bigoplus$  Примечание

Теперь все кнопки отключены, кроме колесика управления и кнопки  $\sim$ ). Воспользуйтесь колесиком управления для прокрутки, а кнопкой  $(\checkmark)$ для выбора.

## **About Remote Control (О пульте ДУ)**

Эта опция отображает информацию об установленном программном обеспечении и конфигурации. Выберите **Back** (Назад) для возврата в главное меню.

## **Link PCs (Соединение с компьютером)**

Эта опция позволяет подключить медиафункции к компьютеру.

- **1** Выберите **Link PCs** (Соединение с компьютером).
	- Отобразится список медиафункций.
- **2** Выберите медиафункцию.

 $\bf{3}$  Нажмите кнопку  $\bf{6}$  для подтверждения.

Отобразится список компьютеров. Список содержит:

- Все компьютеры в доступном диапазоне
- Все компьютеры, уже подключенные к медиафункциям
- **4** Выберите компьютер, который необходимо подключить к медиафункции.
- **5** Нажмите кнопку  $\sqrt{\sqrt{2}}$  для подтверждения.

## $\bigoplus$  Примечание

- Медиафункцию можно соединить только с одним компьютером.
- Компьютер можно соединить с несколькими медиафункциями.
- После загрузки новой конфигурации, необходимо соединить медиафункции в новой конфигурации заново.

Выберите **Back** (Назад) для возврата в главное меню.

## **Range check Extenders (Проверка диапазона расширителей)**

Эта опция отображает список расширителей, задействованных в конфигурации и выполняет проверку их нахождения в рабочем диапазоне.

## $\bigoplus$  **Примечание**

- Состояние всех расширителей (в пределах диапазона или нет) обновляется в режиме реального времени.
- Если в конфигурации нет расширителей, опция Range check Extenders (Проверка диапазона расширителей) не отображается в главном меню.

Выберите **Back** (Назад) для возврата в главное меню.

## **Device settings (Настройки параметров устройств)**

Эта опция позволяет настраивать следующие параметры:

- Display brightness (Яркость дисплея)
- LCD backlight timeout (Время работы подсветки ЖКД)
- Key backlight timeout (Время работы подсветки кнопок)
- Key volume (Кнопка регулировки громкости)
- Tilt sensor (Датчик наклона)
- **1** Выберите параметр, который необходимо изменить.
- **2** Выберите опцию для изменения параметра. Нажмите кнопку  $\sim$ ) для подтверждения выбора.
- **3** Выберите **Back** (Назад) для возврата в меню настройки параметров устройств.
- **4** Выберите **Back** (Назад) для возврата в главное меню.

## 7 Поддержка

## **7.1 Устранение неисправностей**

## **А/В оборудование не реагирует на команды пульта ДУ**

- Убедитесь,что коды А/В оборудования были правильно определены.
- Убедитесь,что расширители установлены правильно.
- Проверьте в меню Service рабочие диапазоны расширителей и пульта ДУ. Дополнительную информацию см. в Кратком руководстве пользователя для расширителей PCX9200 и RFX9200 и Онлайн-справке по программе конфигурации.

### **Макросы не работают**

- Проверьте, отвечает ли А/Воборудование на команды.
- Введите в макросы достаточные задержки, для правильного запуска оборудования.
- Проверьте, не были ли перепрограммированы кнопки. Убедитесь, что список функций содержит соответствующие команды для А/Воборудования. Дополнительно см. в Онлайн-справке по программе конфигурации.

## **Компьютер не распознает пульт ДУ**

- Отключите соединение пульта ДУ и подключите его снова через несколько секунд.
- Перезагрузите компьютер.

Если это не помогает обратитесь на сайт поддержки Philips Support.

## **Pronto не узнает коды**

- Убедитесь, что пульт ДУ и первоначальный пульт ДУправильно расположены.
- Не передавайте коды под ярким флуоресцентным светом и солнечным светом, так как яркие источники света влияют на правильность передачи кодов.
- Батареи пульта ДУи первоначального пульта ДУ должны быть полностью заряжены.
- Нажмите и удерживайте более 1 секунды кнопку на первоначальном пульте ДУ.

## **Пульт ДУработает неустойчиво**

Это нормально, сброс настроек пульта ДУ не нужен. Однако если изображение на дисплее зависает, или если пульт действует необычно, можно выполнить перенастройку для восстановления нормальной работы.

Сбросить настройки пульта ДУ можно одновременно нажав кнопки  $\begin{bmatrix} \circ \ast \\ \circ \circ \end{bmatrix}$  и  $(\checkmark)$ .

## **7.2 ЧЗВ и ответы на них и последние обновления**

Дополнительную информацию можно найти на сайте www.pronto.philips.com. Перейдите в раздел **Support** (Поддержка) для получения дополнительной информации о часто задаваемых вопросах.

Перейдите в раздел **Downloads** (Загрузка) для получения следующих обновлений:

- Встроенная программа пульта ДУ TSU9200. Загрузите ее на пульт ДУ для получения новых функций, если пульт ДУне запускается, или если дисплей остается черным после перенастройки.
- Встроенная программа расширителя RFX9200.
- Программа конфигурации

## 8 Характеристики

## **Дисплей**

- 2" цветной дисплей TFT
- QCIF разрешение (176 x 220 пикселей) ЖКД портретного положения
- 65 536 цветов

## **Интерфейс**

• Разъем порта USB 2.0

## **Инфракрасный (ИК)**

- Рабочее расстояние = макс. 12 м (36 фт)
- $\cdot$  Расстояние считывания = 100-150 мм (3,9 – 5,9 дюйма) при 0-40 градусах
- Работа под углом  $= 45^\circ$  при макс. 5 м (15 фт)
- Рабочий/частотный диапазон считывания кодов = 17 кГц – 1 MГц частота несущей

## **Беспроводная система**

• Цифровое RF-соединение при 2,4 ГГц

## **Память**

• Флэш-память 4 МБ

## **Управление питанием**

- Включение при наклоне, повороте колесика управления или нажатии кнопок перемещения
- Автоматическое выключение по тайм-ауту
- Индикация заряда батареи

### **Размеры пульта ДУ**

• 242 x 51 x 27 мм (9,5 x 2 x 1,1 дюйма)

### **Размеры док-станции**

• 249 x 61 x 24 мм (9,8 x 2,4 x 0,9 дюйма)

### **Диапазон температур (работа)**

•  $5^{\circ}$ C – 45 $^{\circ}$ C (41 $^{\circ}$ F – 113 $^{\circ}$ F)

#### **Диапазон температур (хранение)**

•  $-25^{\circ}$ C – 70 $^{\circ}$ C (-13 $^{\circ}$ F – 158 $^{\circ}$ F)

## **Батарея**

• Литиево-ионная, 1000 мА/ч

#### **Адаптер питания**

• Адаптер питания 100 - 240 В пер.тока / 50-60 Гц (5 В пост тока / 2 A выход.)

## **Аксессуары**

- Кабель USB
- Адаптер питания
- Док-станция
- CD-ROM ч программой конфигурации, краткое руководство пользователя по пульту ДУ, Acrobat Reader
- 2 кратких руководства пользователя, *Установка и настройка* и *Порядок использования пульта ДУ*
- Гарантийный сертификат

## **Программа конфигурации**

- **Поддерживаемые операционные системы:**
	- Windows XP
	- Windows Vista
- **Минимальные требования:**
	- 500 МГц Intel Pentium III workstation или аналогичный
	- 256 MБ памяти
	- 250 MБсвободного места на диске
- **Рекомендуемые требования:**
	- 1,2 ГГц Intel Pentium IV workstation или аналогичный
	- 512 MБ памяти
	- 500 МБ свободного места на диске

## **Информация базы данных о ИК-кодах**

- Разработано с применением технологии UEI
- По лицензии по патенту США 5,689,353
- Portions © UEI 1999

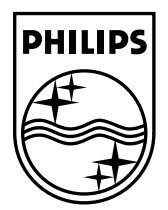

© Copyright 2007 Philips Innovative Applications N.V., Interleuvenlaan 74-76, 3001 Leuven (Belgien) 3104 205 3457.1